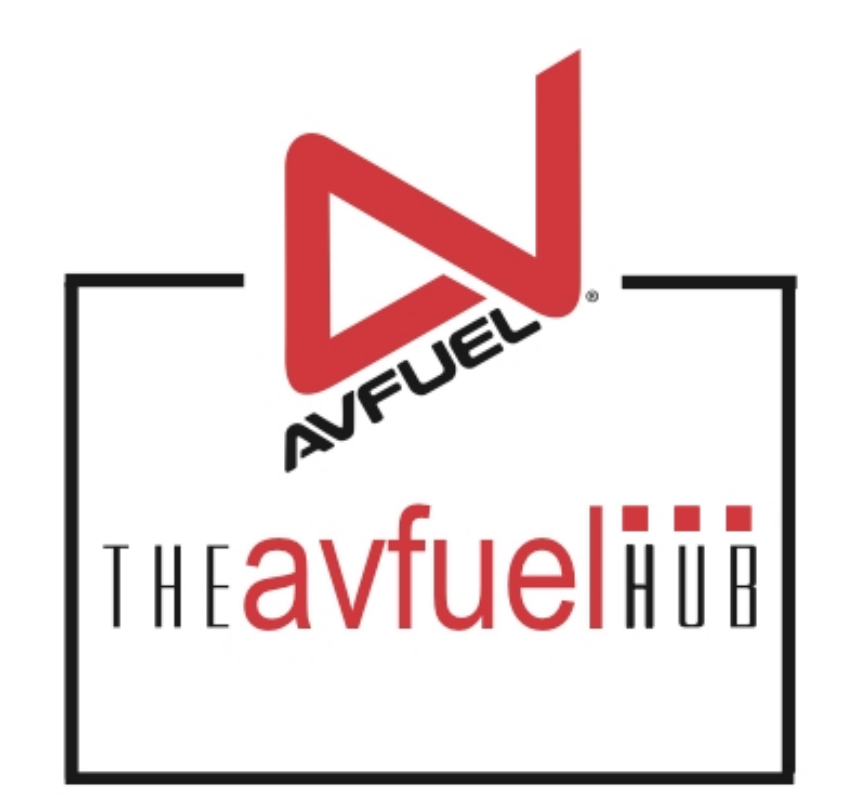

#### **WEB TUTORIALS**

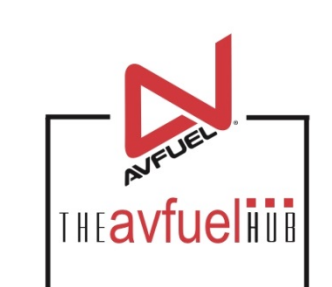

# **Personalized Pricing**

# Creating and Managing

#### **THEAVfUelHUB** Home Transactions  $\blacktriangledown$ Customer Profiles = Products and Pricing -AVTRIP Promotions ▼ Merchant Account -Lookup  $\star$ Help mer Profiles **Products and Pricing** Transactions Custo **ANTON AVTRIP Promotions** Merchant Account

To build a new Personalize Pricing Record (PPR), select "Create" under Manage Personalized Pricing from the Products and Pricing menu, or click the Products and Pricing button.

#### **Creating a Personalized Pricing RecordTHEAVfuelitis**

### **Creating a Personalized Pricing Record**

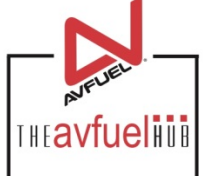

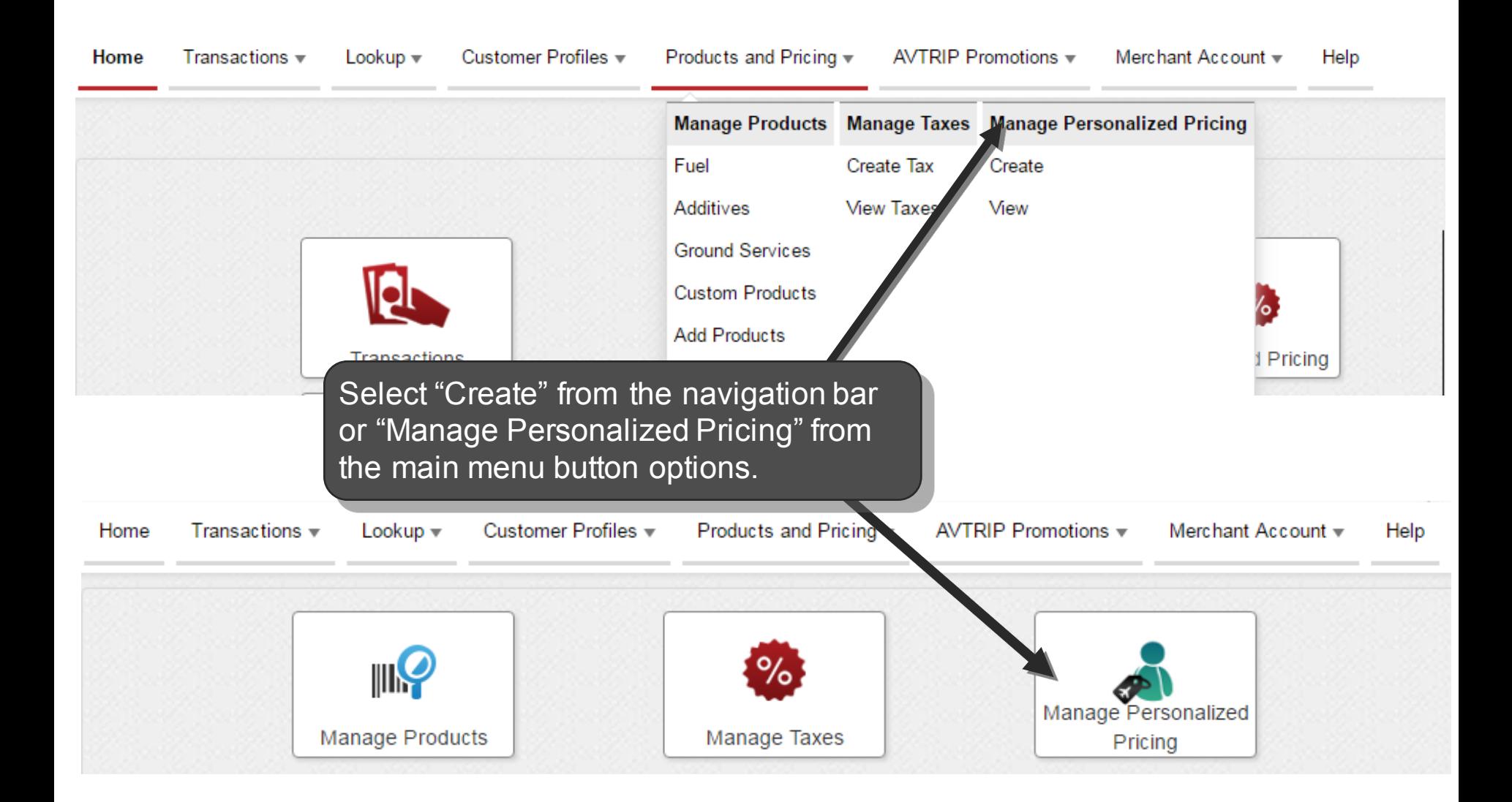

#### **Create New Record**

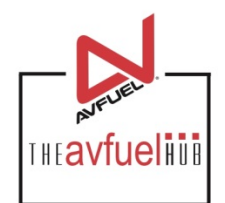

#### Personalized Pricing Record: Create New

From this screen, enter a unique name for the new Personalized Pricing Record. PPR names may only contain numbers, letters, spaces, and hyphens and be no longer than 25 characters. No PPR name may be reused.

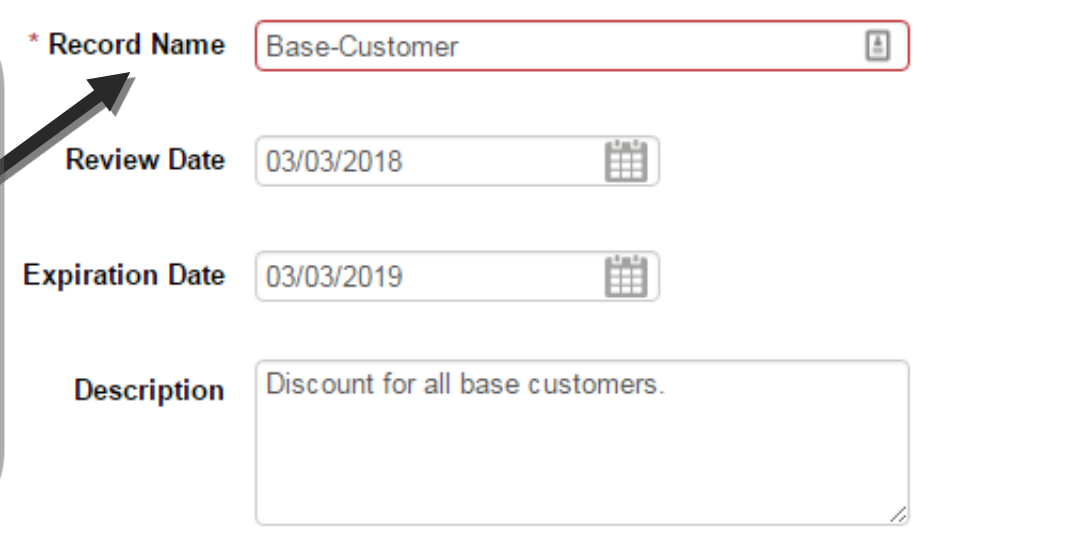

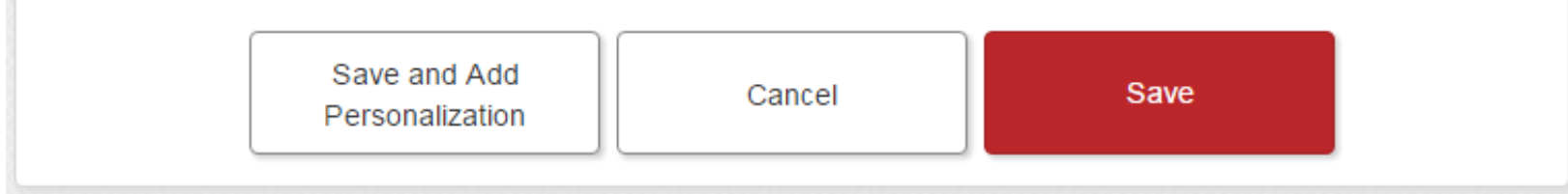

### **Review and Expiration Dates**

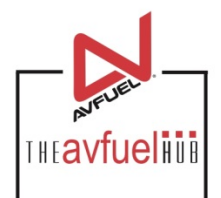

#### Personalized Pricing Record: Create New

Review Date (optional): if at a later time the record needs to be reviewed, the record can be sorted by this field in the view screen.

Expiration Date (optional): to end the pricing record on a specific date, enter a future date. Records will expire on the date specified at 23:59:59. If no expiration date is entered, the record will not expire.

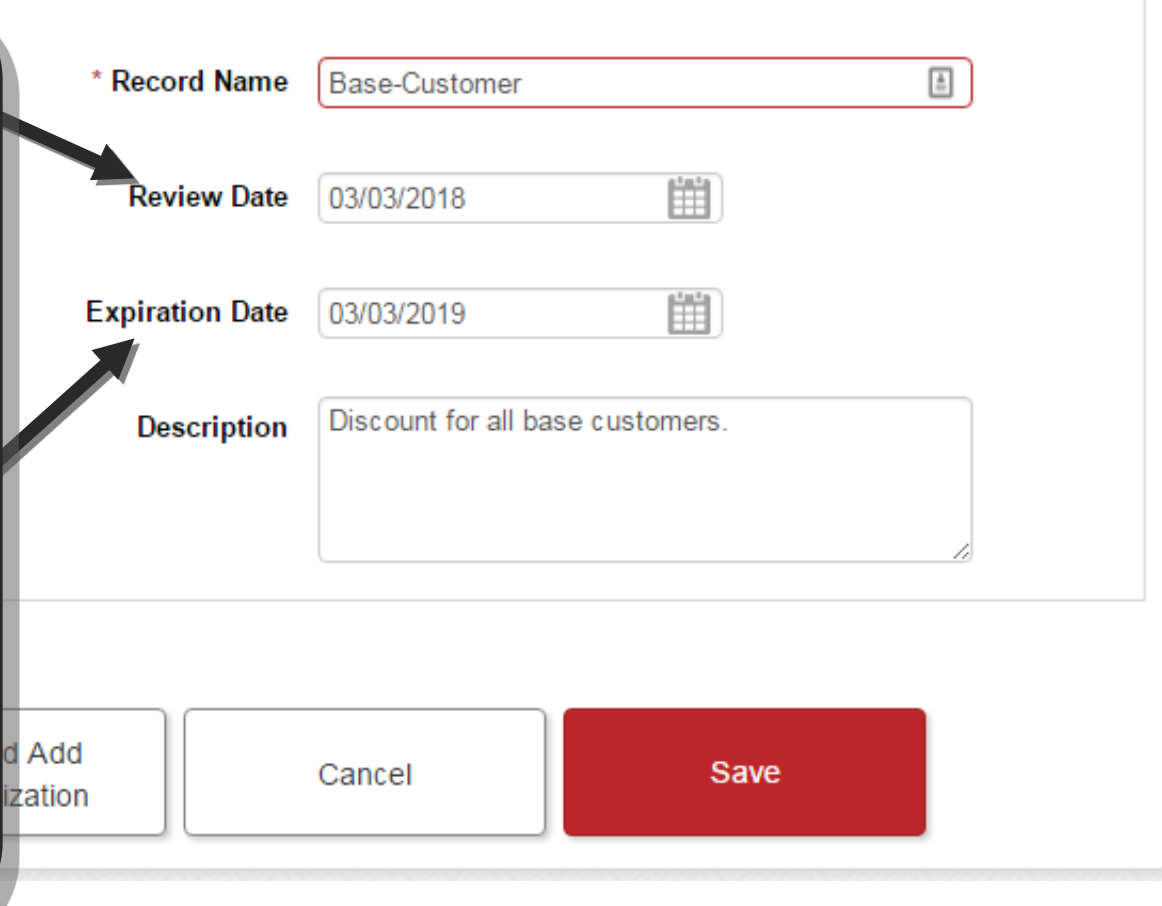

#### **Description Details**

#### Personalized Pricing Record: Create New

Description is a field that can be used to provide more information about the Personalized Pricing Record. This information appears on the transaction screen when selecting th record. Providing a description of the pricing record is optional but advisable.

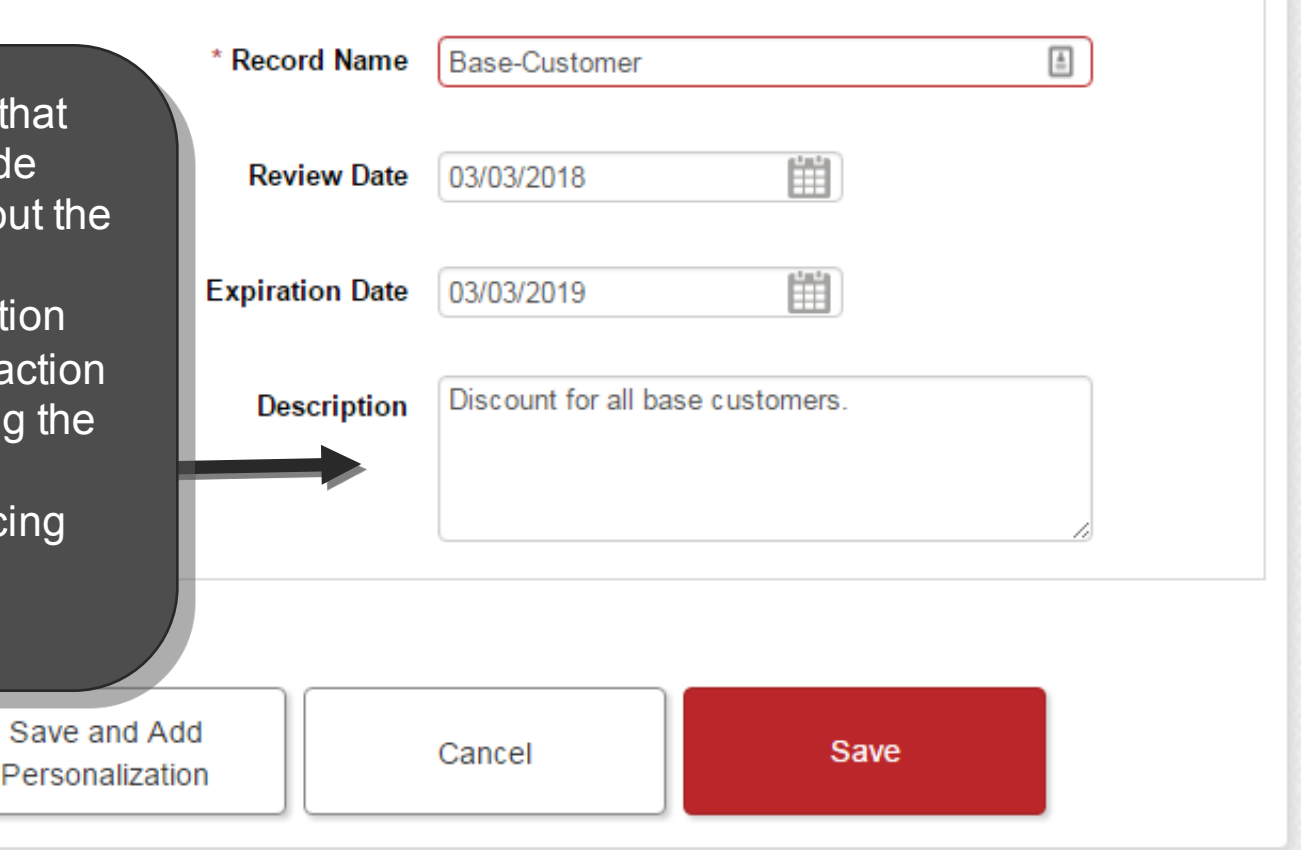

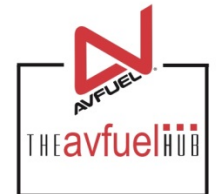

#### **Save New Record**

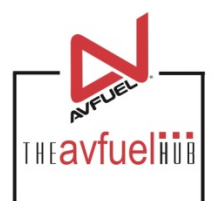

#### Personalized Pricing Record: Create New

Once a Personalized Pricing Record name and any \* Record Name Base-Customer  $\triangleq$ additional information is entered, select Save to 雦 **Review Date** 03/03/2018 create the new PPR. 雦 **iration Date** 03/03/2019 The Save and Add Personalization button will Discount for all base customers. create the New PPR and **Descriptio** take the user to the add products screen outlined next.Save and Add Cancel Save Personalization

## **Adding Products to Price Record**

To begin adding products to a Personalized Pricing Record, select a product to apply a discount. Once a product is selected, all information from the Products screen for that product will automatically populate in the fields below the product.

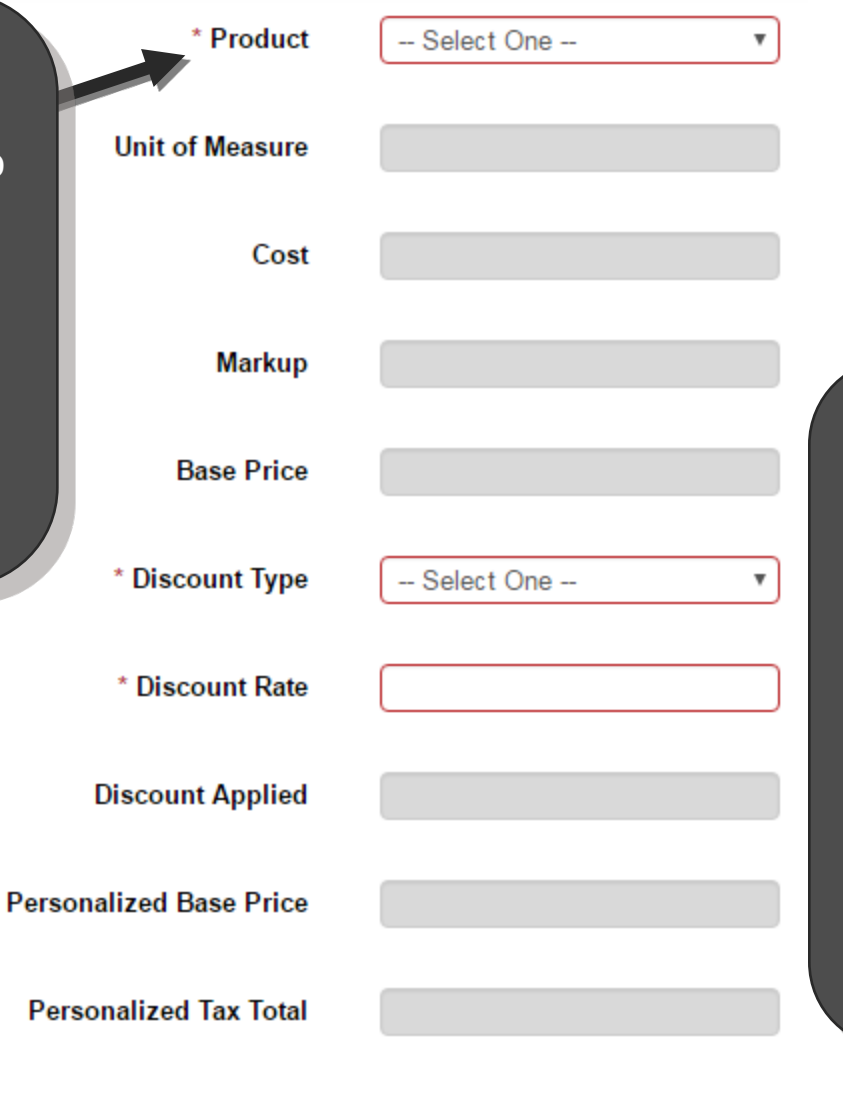

**Personalized Total Price** 

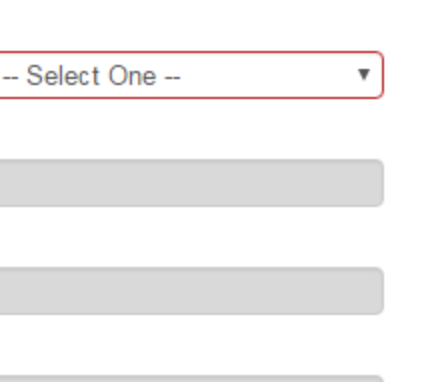

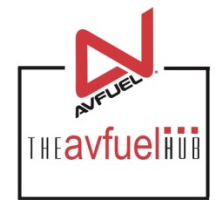

Note: All products set up in your system will appear in the product drop down. All products require a base price to continue setting up the Personalized Product Record unless Firm Price is selected as the discount type from that dropdown.

## **Adding Products to Price Record**

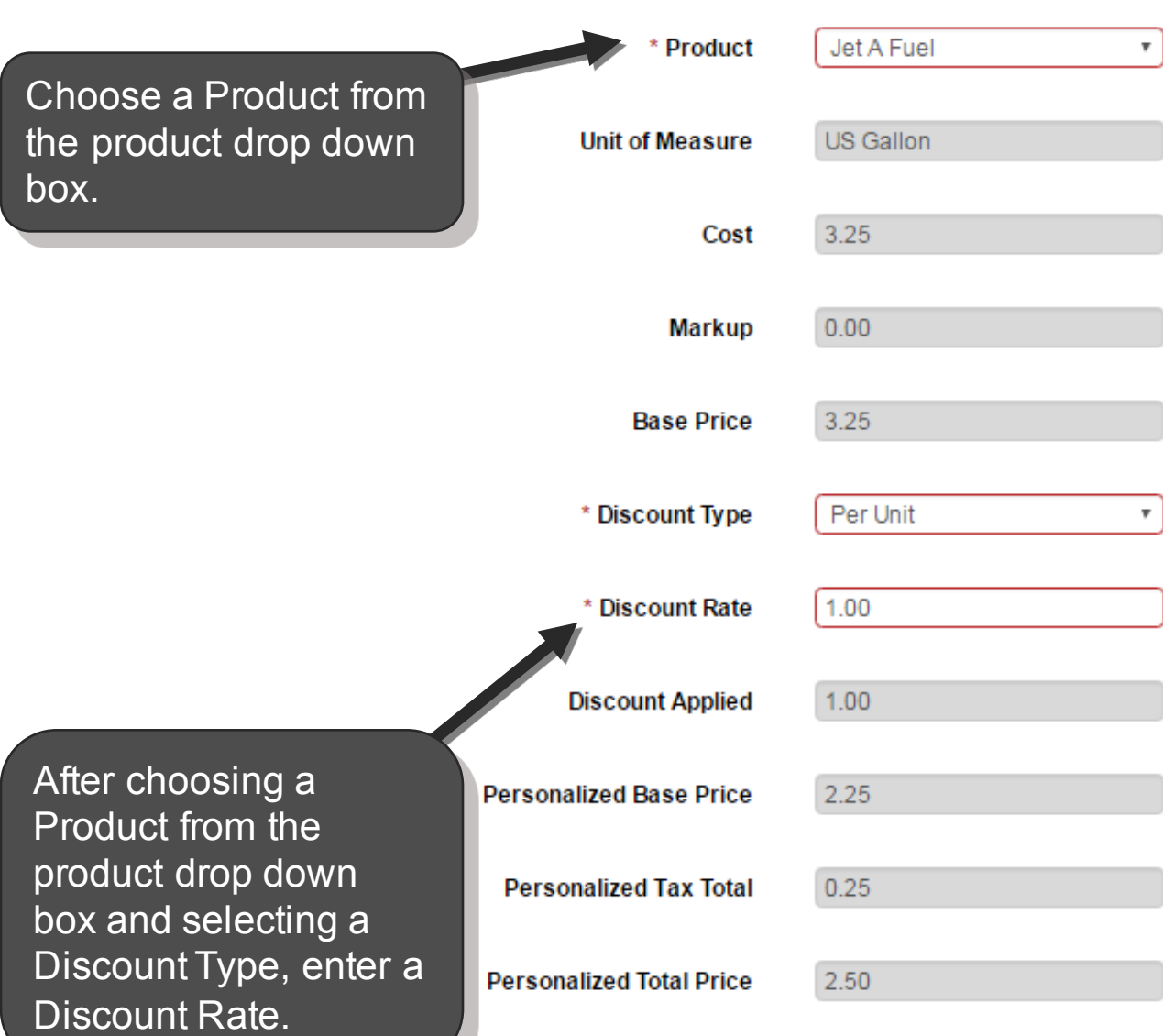

**THEAVfueling** 

Once the Product is selected, choose a Discount Type.

The Discount Types in the Discount Type drop down are: Per Unit, Percentage, Cost Plus, Firm Price

### **Adding Products to Price Record**

After the Product is selected, the Unit of Measure, Cost, Markup and Base Price will populate with information about the product from the product screen.

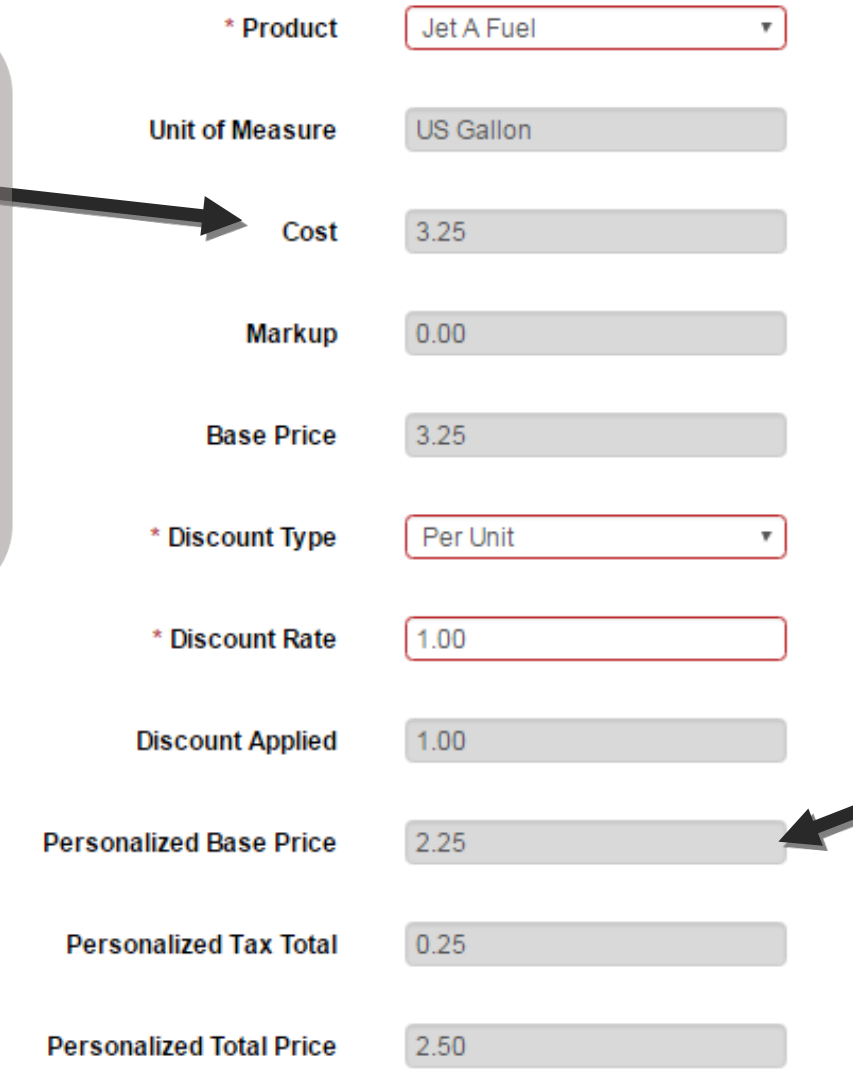

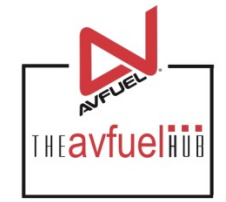

After the Discount is applied to the product, the Personalized Base Price, Personalized Tax Total and Personalized Price will reflect the discount. Once the changes are complete, scroll to the bottom of the screen to address taxes if applicable.

### **Adding Taxes to a Product in Price Record**

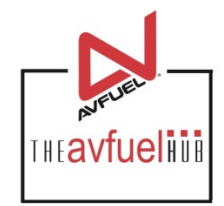

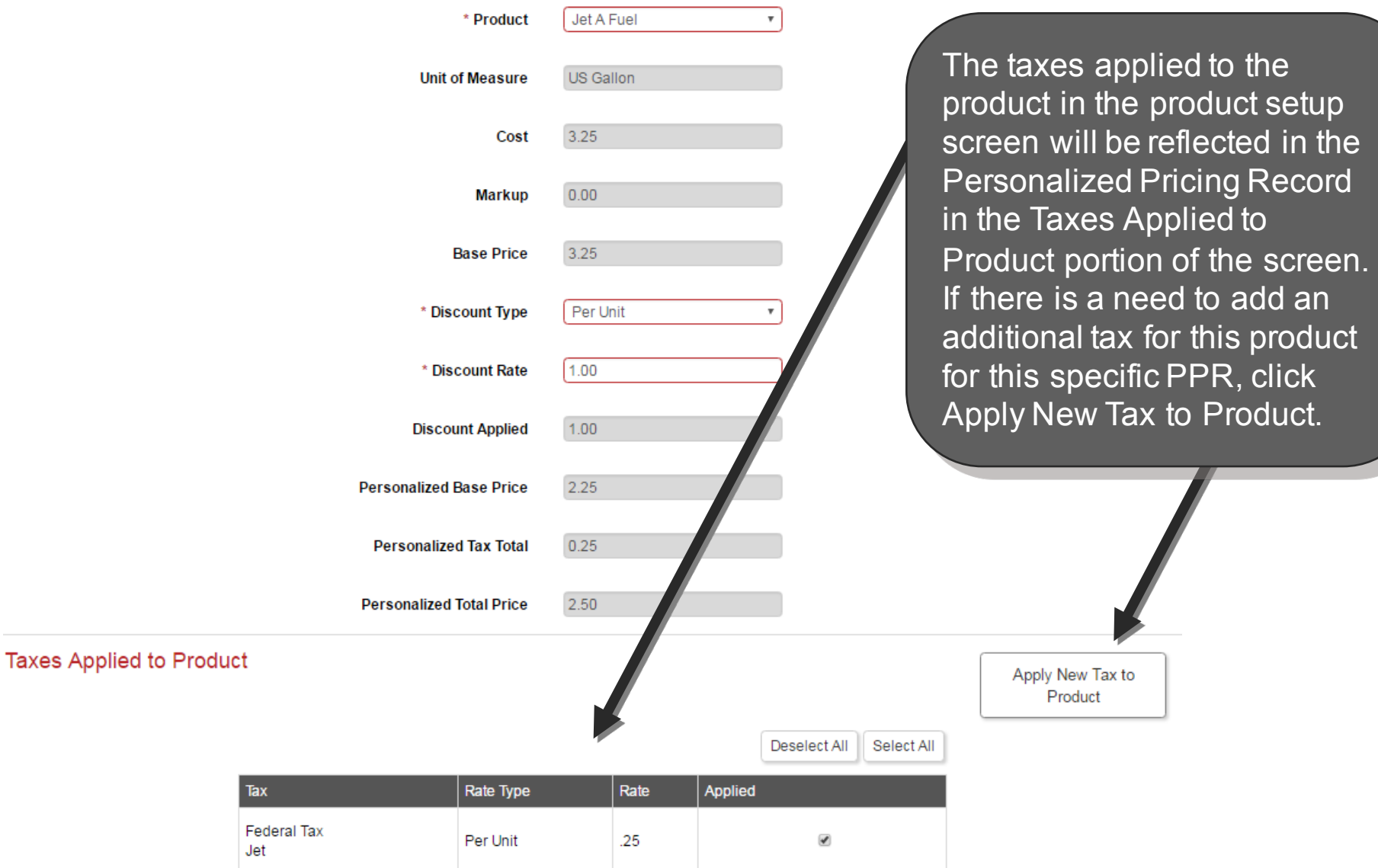

### **Adding Taxes a Product in Price Record**

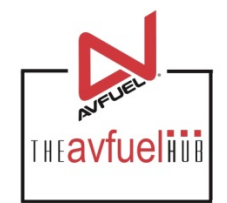

#### Apply Taxes To Jet A Fuel

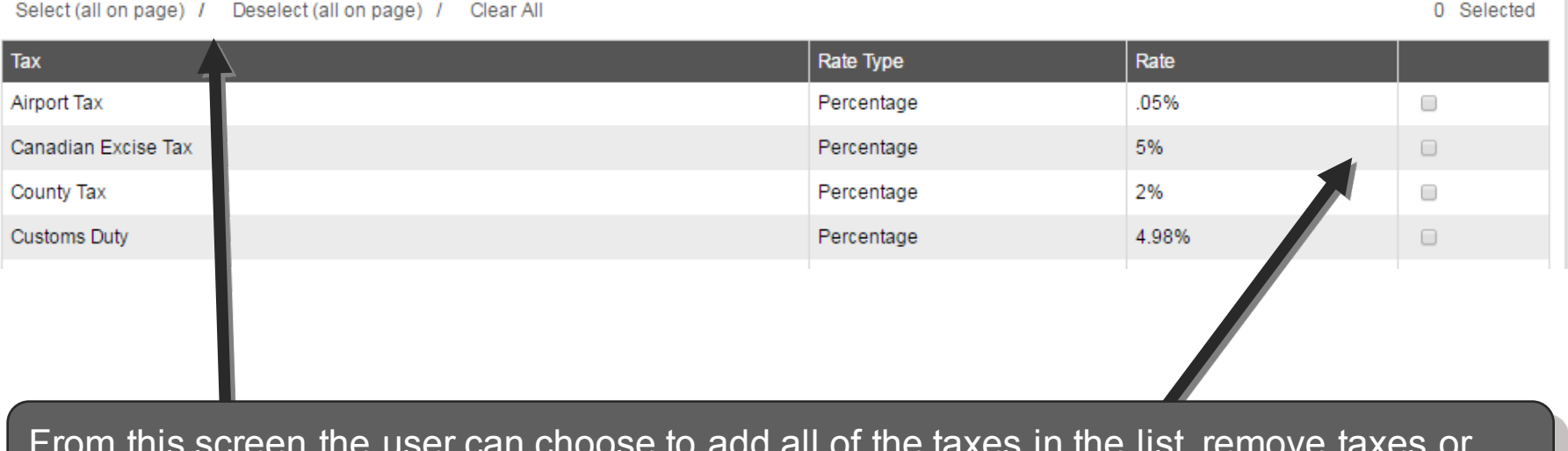

From this screen the user can choose to add all of the taxes in the list, remove taxes or select one tax to add to the selected product in this Personalized Pricing Record.

### **Adding Taxes to a Product in Price Record**

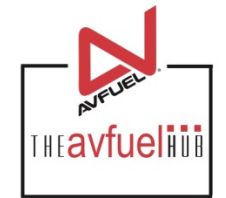

#### Apply Taxes To Jet A Fuel

Select (all on page) / Deselect (all on page) / Clear All

Tax Rate Type Rate **Airport Tax** 05% Percentage  $\Box$ Canadian Excise Tax Percentage 5%  $\Box$ County Tax 2%  $\overline{\mathbf{v}}$ Percentage 4 98% **Customs Duty** Percentage  $\Box$ Sales Tax 6.25% Percentage  $\Box$ Sales Tax - City 15% Percentage  $\qquad \qquad \Box$ 4% Sales Tax - County Percentage  $\Box$ Sales Tax - Other 4% Percentage  $\qquad \qquad \Box$ Sales Tax - State 6.35% Percentage □ **State Environmental Tax** Per Unit  $.01$  $\qquad \qquad \Box$ 

> Save Cancel

Once the desired additional taxes are selected for this specific product in this Personalized Pricing Record, click Save.

1 Selected

# **Applying Tiers to a Product**

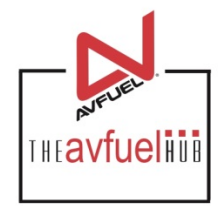

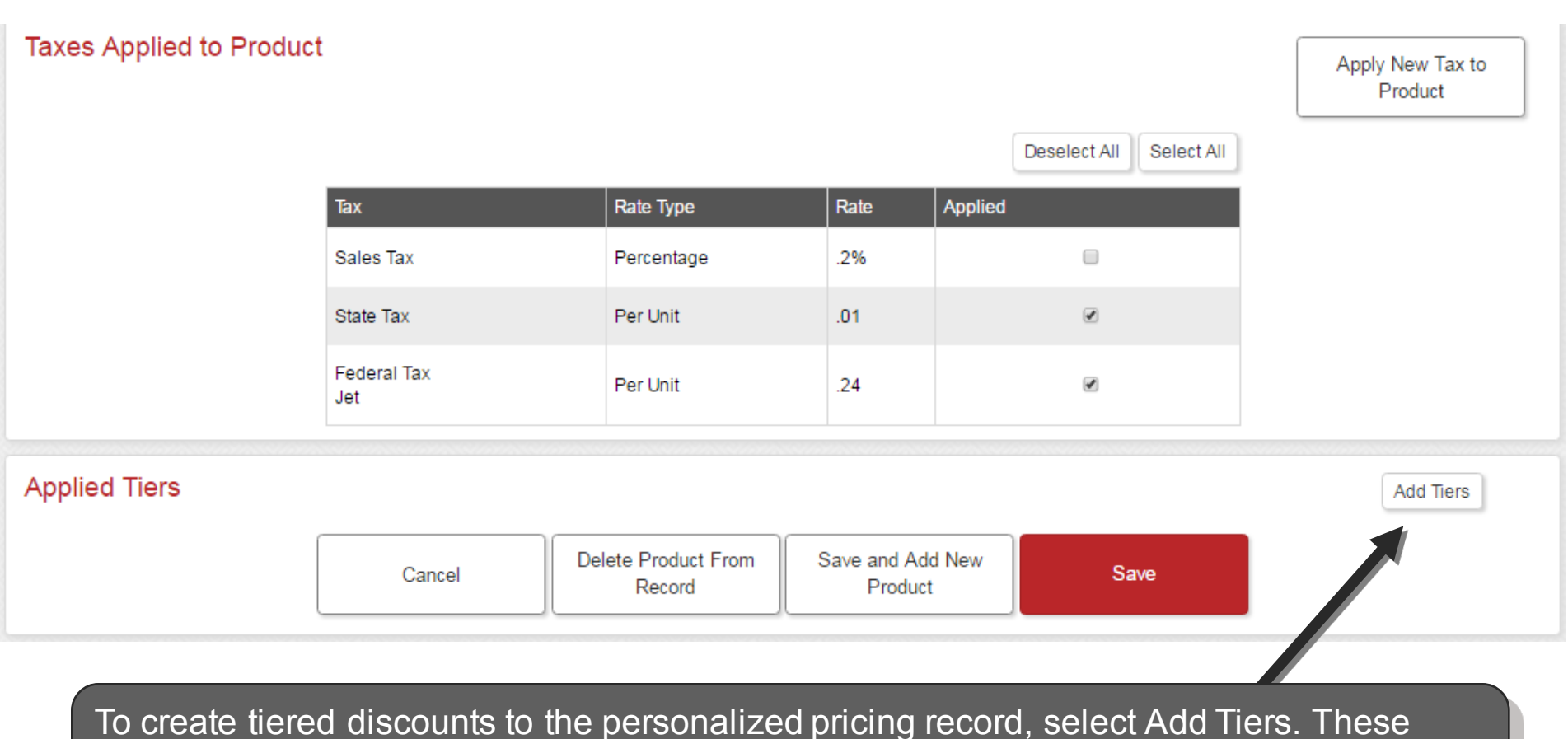

tiers will override the product tiers set up in the Products Screen for any customers where this PPR and this product are used for a sale.

### **Applying Tiers to Product**

**Taxes Applied to Product** 

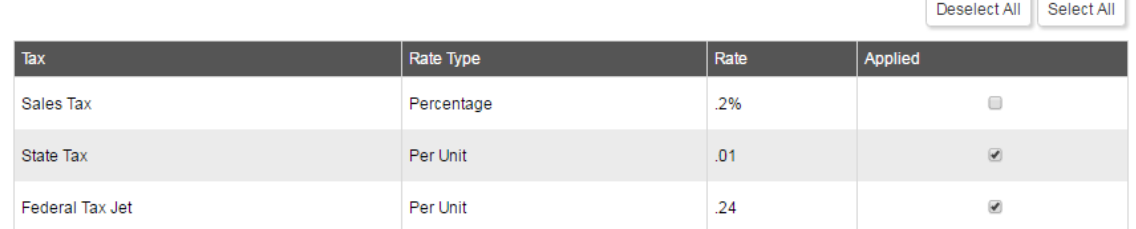

#### **Applied Tiers**

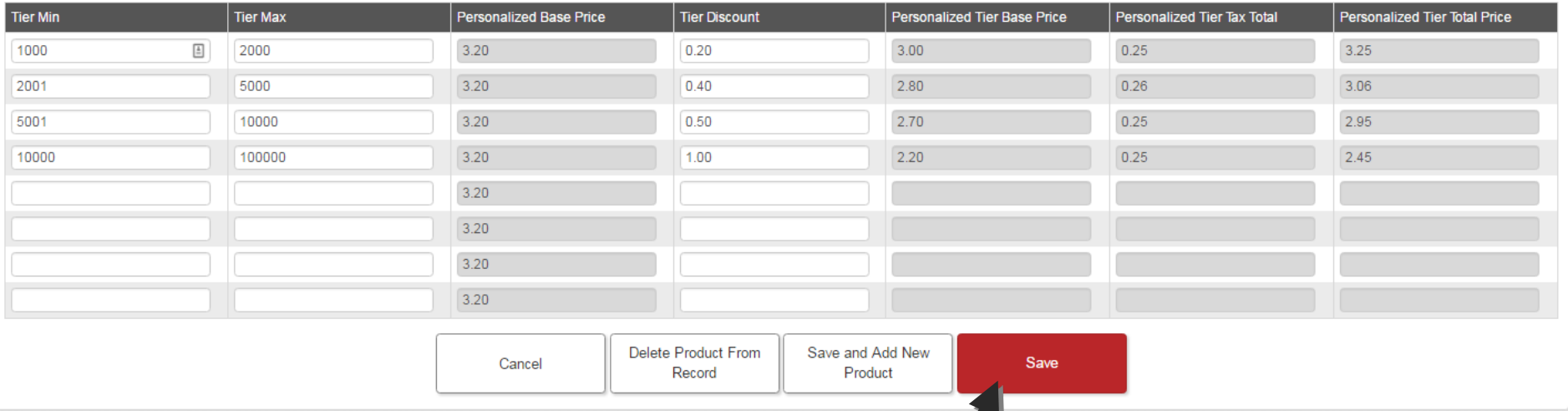

Once Tiers are added to the product on the Personalized Pricing Record, click Save or Save and Add new Product to continue. For this example, Save was clicked.

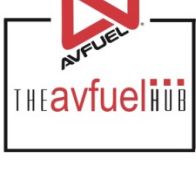

Apply New Tax to Product

### **Continuing a Personalized Pricing Record**

#### **Personalized Pricing Record: Edit**

When the PPR has been saved with products added, it will appear on the information screen of the record.

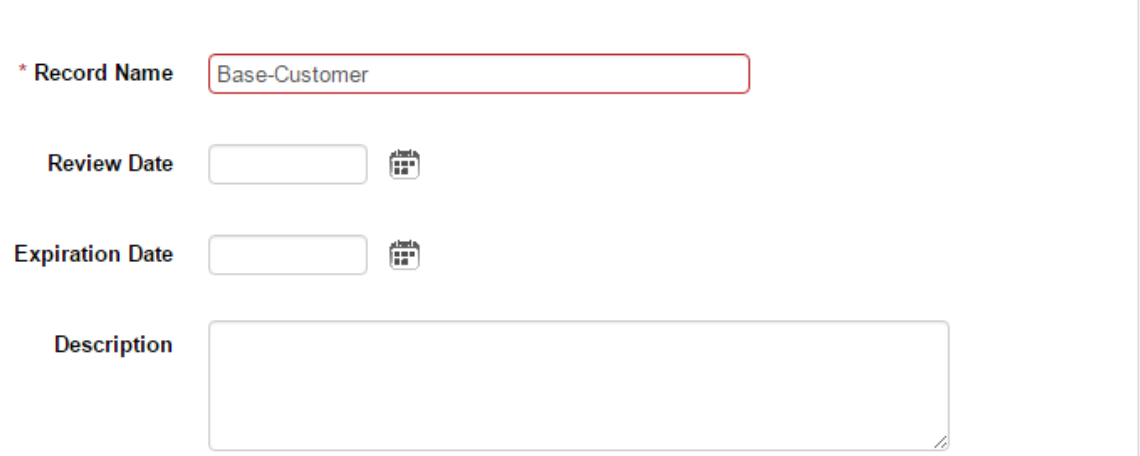

#### **Products with Personalized Pricing**

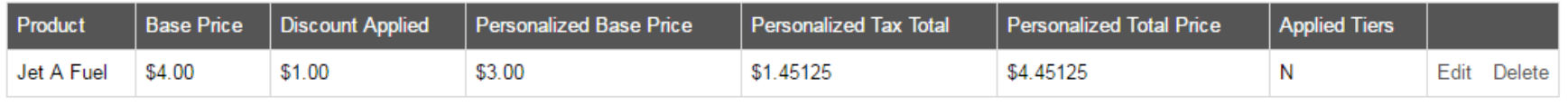

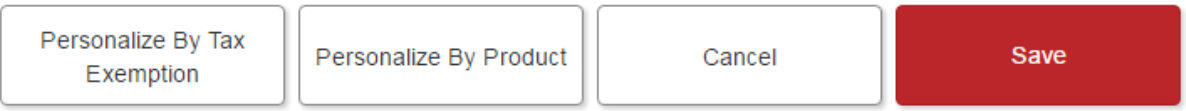

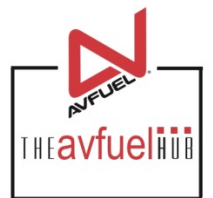

Copy Record

### **Continuing a Personalized pricing Record**

#### **Personalized Pricing Record: Edit**

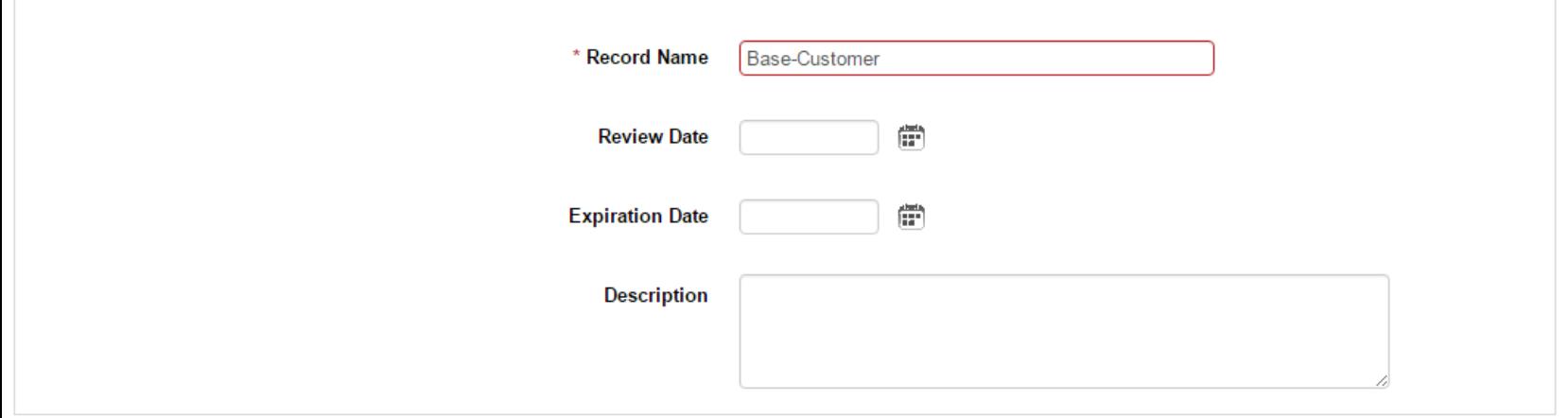

#### **Products with Personalized Pricing**

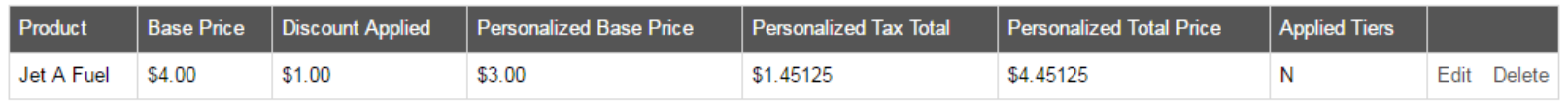

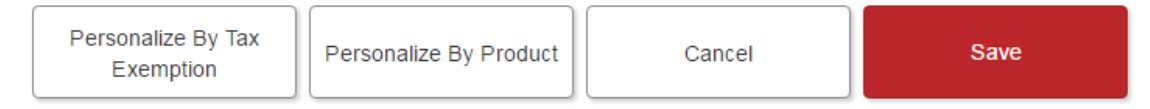

From here the user can continue to add additional products to the record, add a global tax exemption to the record, save the record, copy the record to start a new PPR or navigate away from this PPR with the Cancel Button.

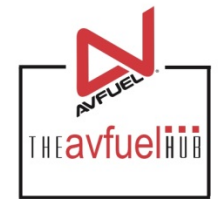

Copy Record

### **Tax Exemptions and Personalized Pricing**

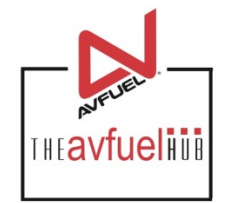

- Personalized Pricing Records can contain personalized product prices and taxes (see prior slides)
	- Add new taxes to a given product
	- Exempt a specific tax applied to a specified product
- Personalized Pricing records can contain Global Tax Exemptions (outlined below)
	- Global Tax Exemptions allow a certain Personalize Pricing record to be set up to exempt a customer from ALL Taxes on a group of products or all products OR
	- A Global Tax Exemption can be set up to allow a given Personalized Pricing Record to exempt certain taxes from ALL Products when that Record is used
- Personalized Pricing records can contain a blend of both.
	- If using Global Tax Exemptions on a Personalized Pricing Record, the Global tax exemptions override any individual product tax changes

### **Personalize By Tax Exemption**

#### Personalized Pricing Record: Create New

To create a \* Record Name  $\triangleq$ **Tax Exempt Customer** Personalized Pricing Record for Global Tax 畄 Exemptions, enter the **Review Date** 03/03/2019 Record Name and additional information 當 **Expiration Date** 03/03/2020 as noted above. Exempt from all taxes. **Description** Once Name and additional data has been entered, click Save.Save and Add Save Cancel Personalization

**THEAVfuelHUB** 

### **Personalize By Tax Exemption**

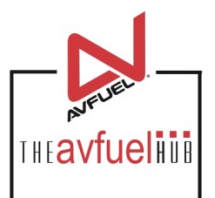

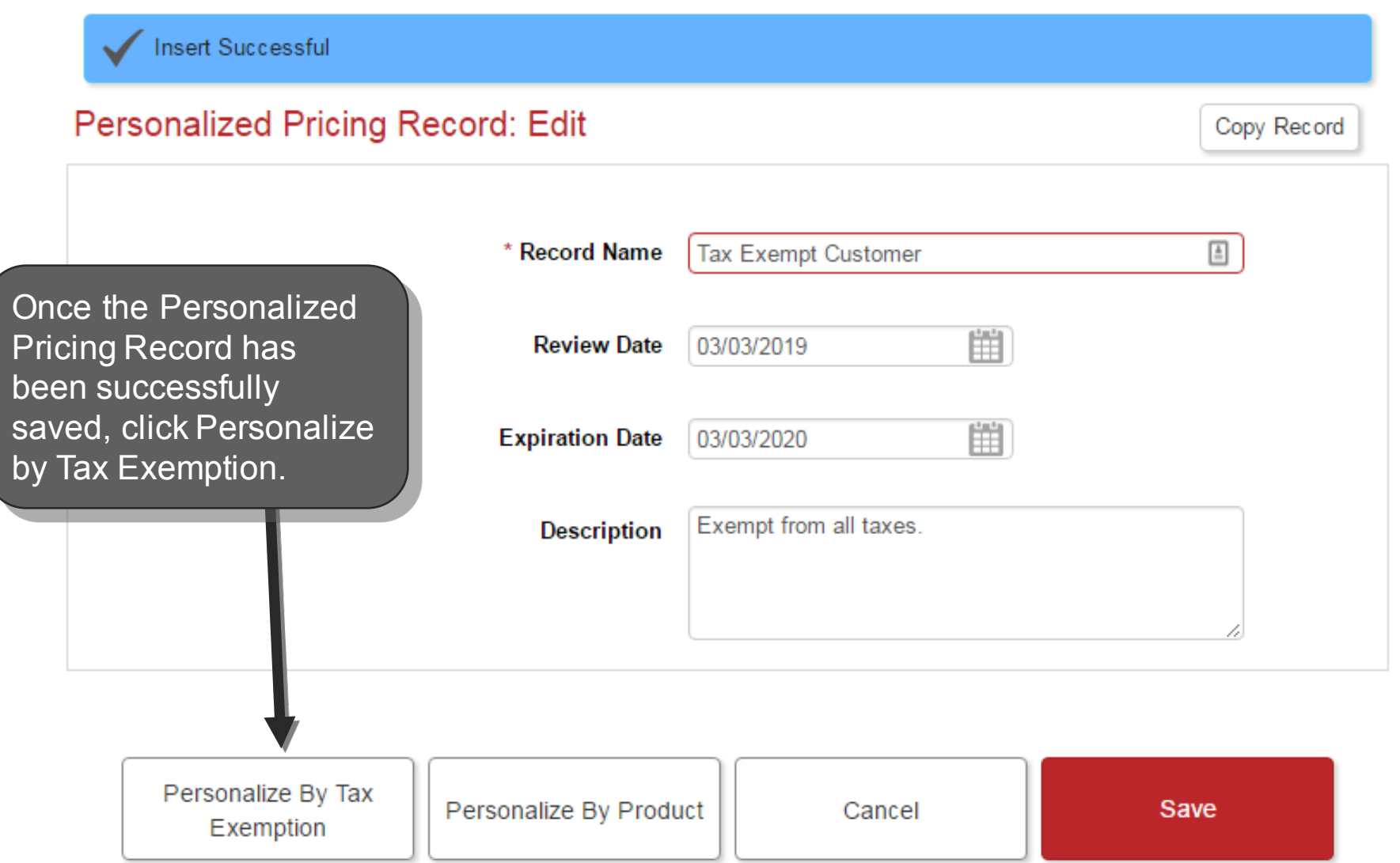

### **Personalize By Tax Exemption**

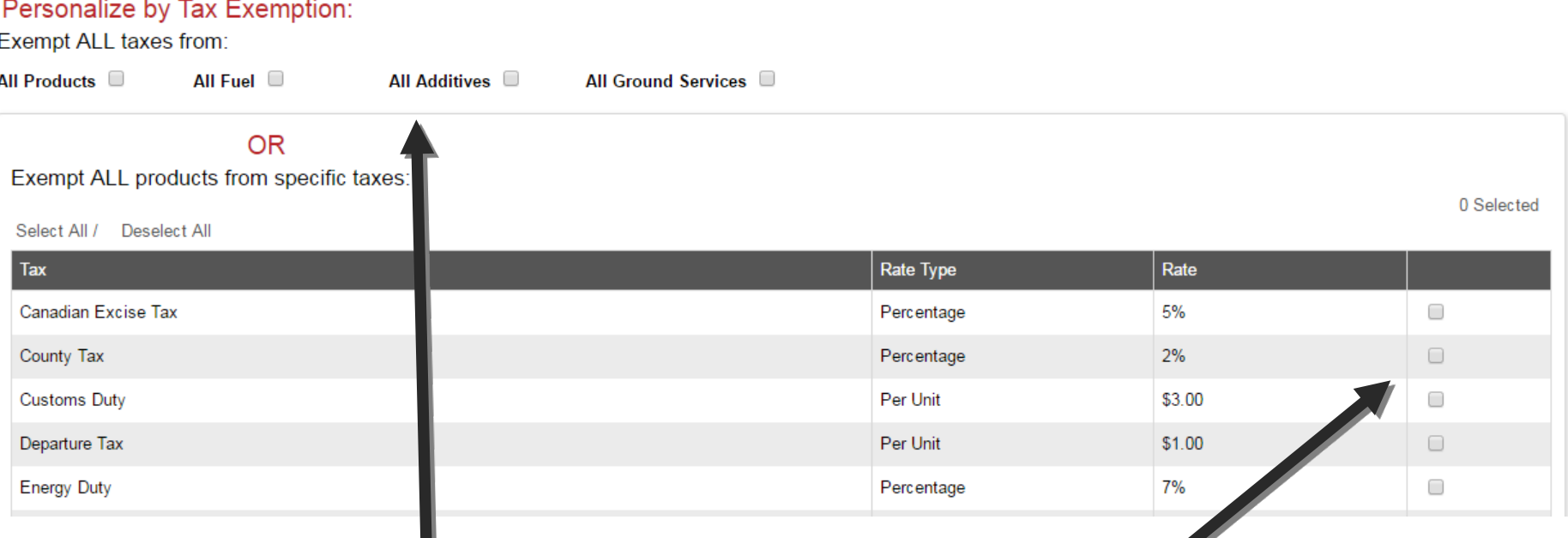

When creating a Personalized Pricing Record that is Personalized by Tax Exemption, the user has the option to exempt all taxes from certain groups of products or all products OR exempt all products from select taxes.

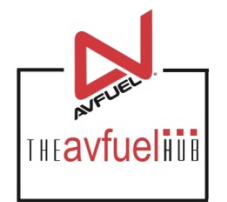

### **Exempting All Taxes**

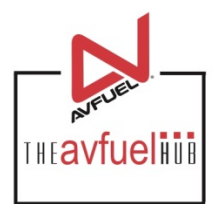

#### Personalize by Tax Exemption:

Exempt ALL taxes from:

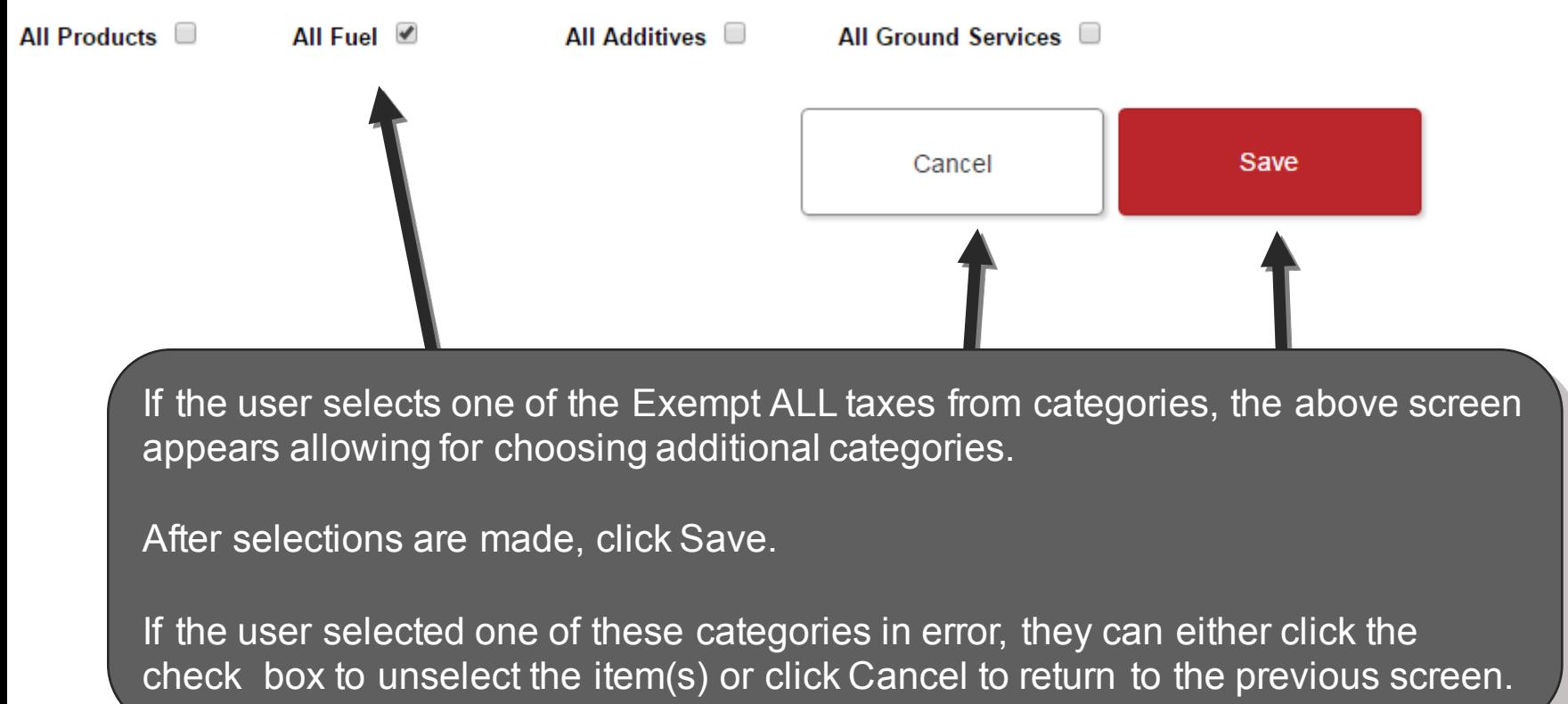

### **Exempt All Products from a tax**

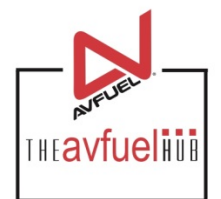

Selected

Exempt ALL products from specific taxes:

To exempt All products from specific taxes, select the taxes for exemption here.

Deselect All Select All /

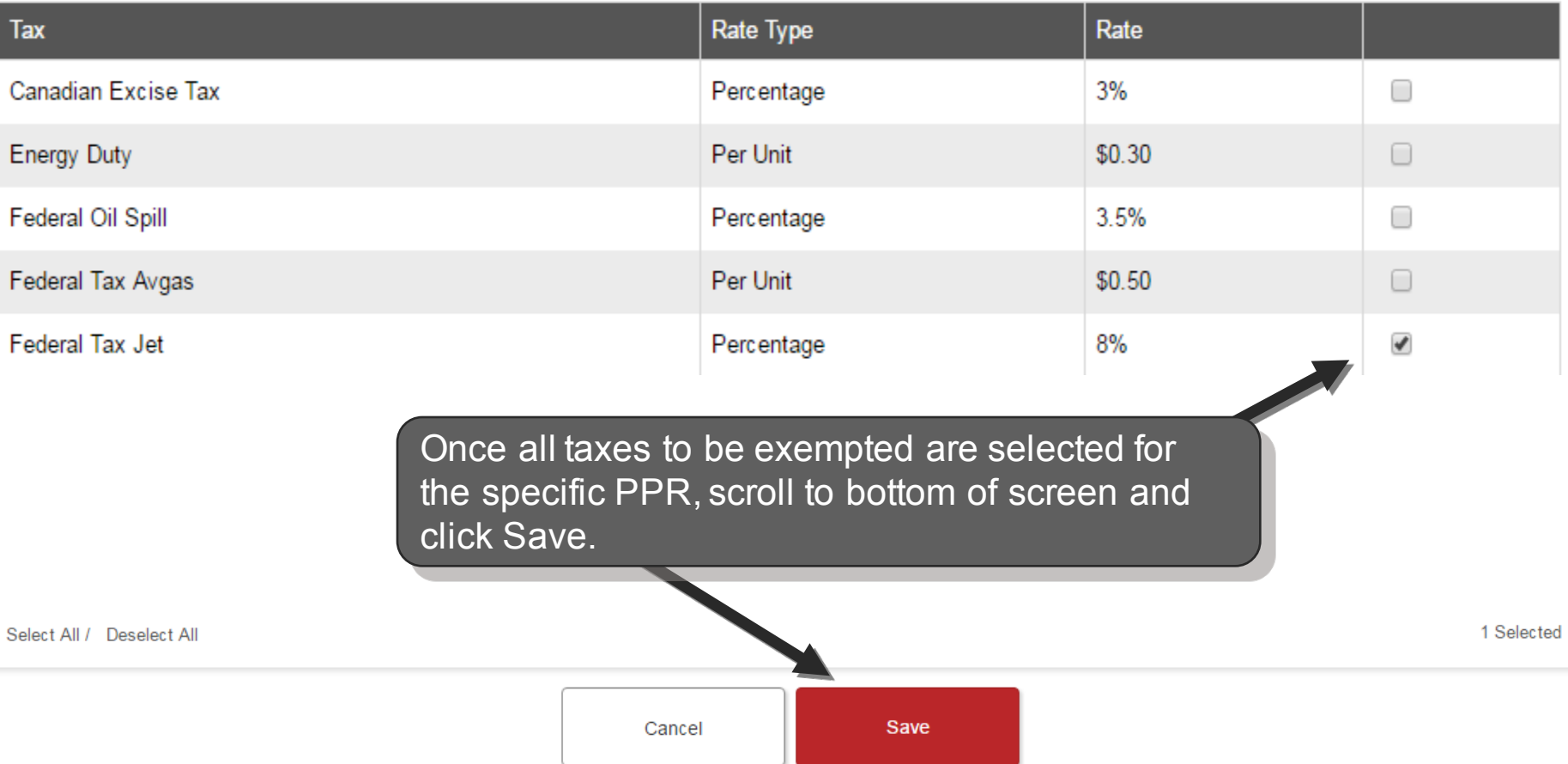

## **Completing the PPR**

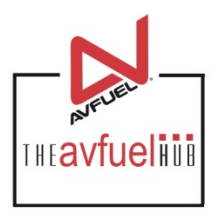

#### **Personalized Pricing Record: Edit**

When the PPR has been saved with products added, it will appear on the information screen of the record. From this screen, additional products can be added and the record can be edited or deleted.

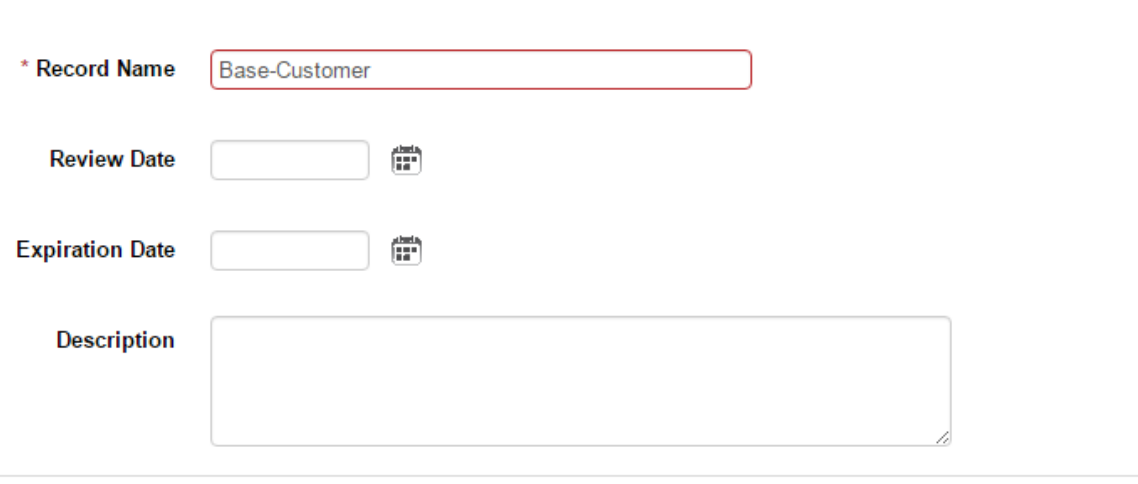

#### **Products with Personalized Pricing**

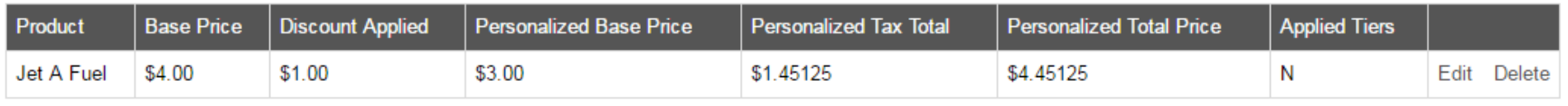

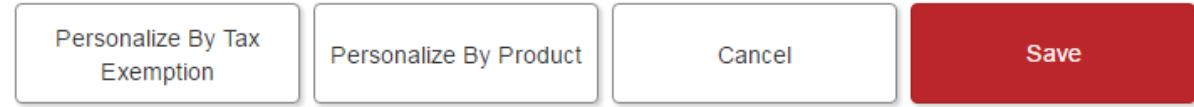

Copy Record

### **Completing the PPR**

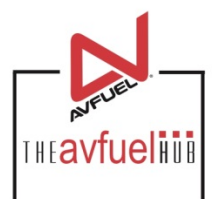

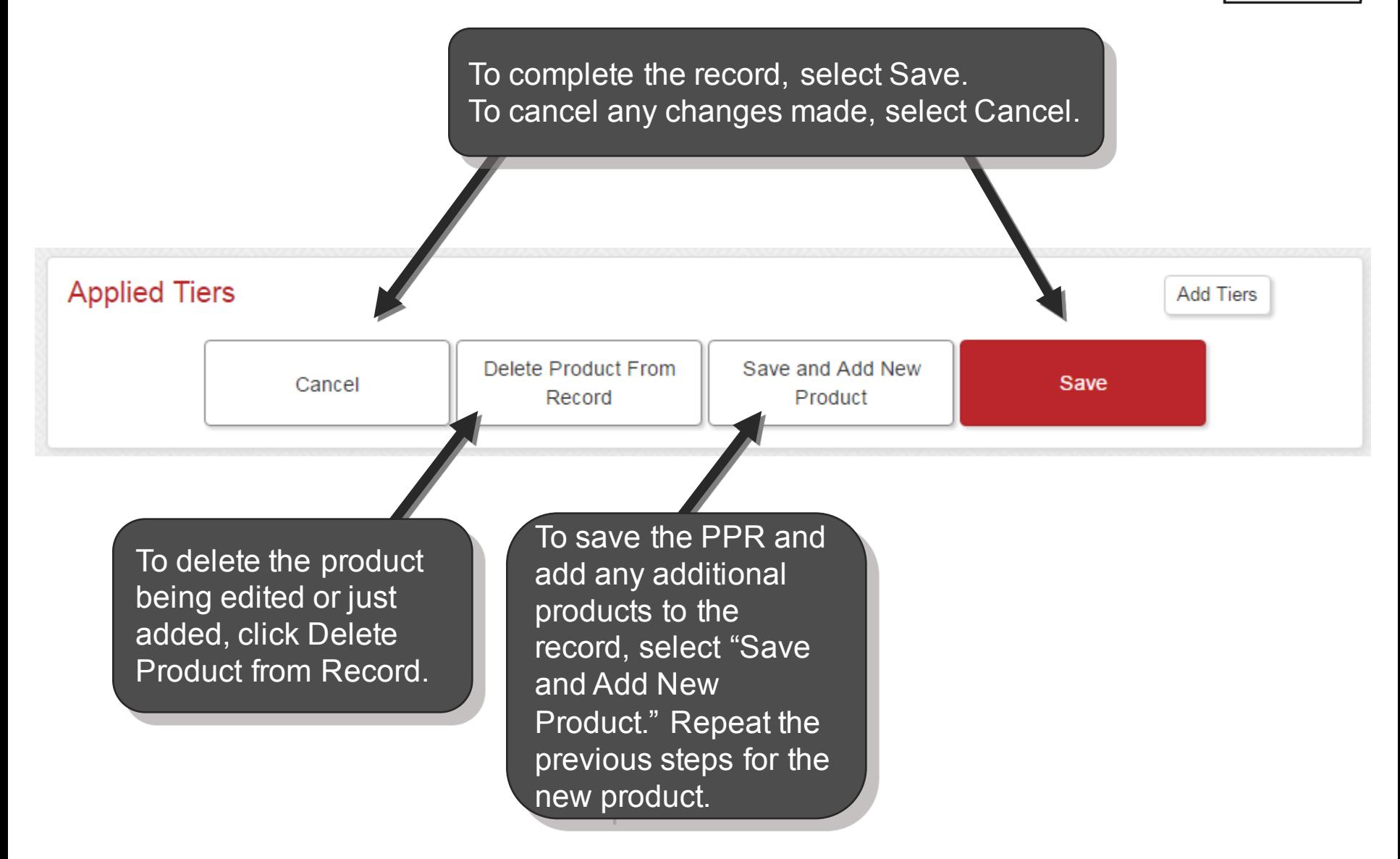

#### **View Personalized Pricing Records**

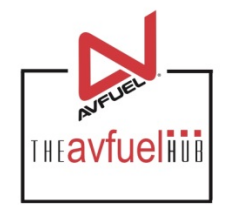

#### **Personalized Pricing Records**

Add Personalized Pricing Record

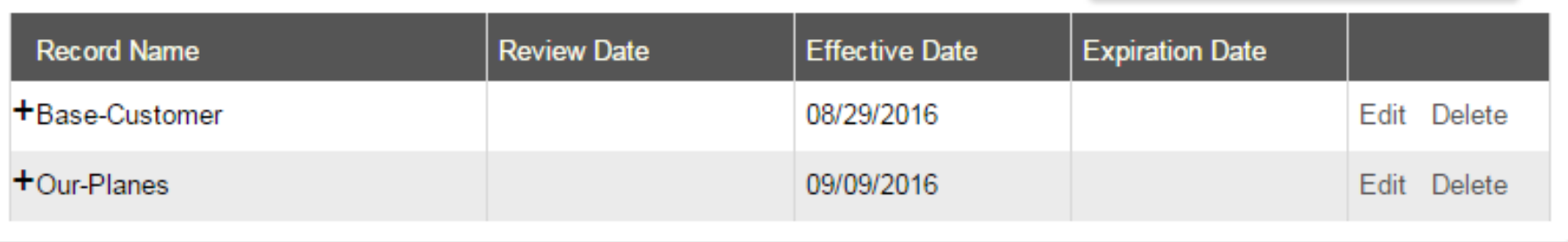

Personalized Pricing Records that have been created appear in the view screen. From this screen, the user has the ability to Edit or Delete a record. When additional PPRs are created, the user will also have the ability to sort the records by the column headings (Record Name, Review Date, Effective Date, Expiration Date).

Note: Once a PPR is created, it cannot be completely removed. Deleting a record expires the PPR with the date/time of "deletion" being the expiration date. The record will expire immediately rather than at 23:59:59 as referenced for expiration dates above. This record will then move to the bottom of the screen.

#### **View Personalized Pricing Records**

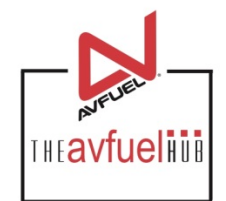

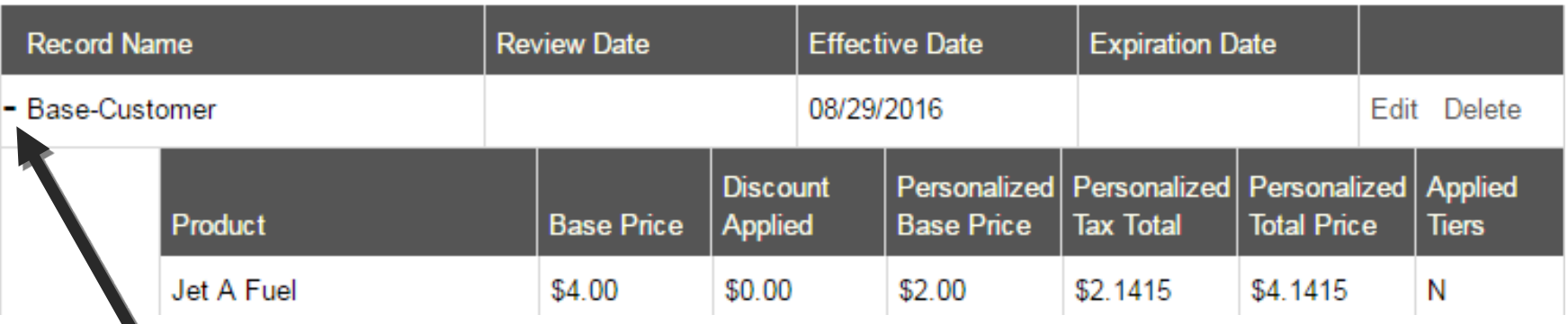

To view products attached to the Personalized Pricing Record, click on the "+" next to the record name to expand the record.

To collapse the PPR, click the "-" next to the PPR name.

### **Editing Personalized Pricing Records**

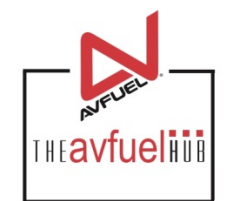

#### **Personalized Pricing Records** Add Personalized Pricing Record **Record Name Review Date Effective Date Expiration Date Base-Customer** 08/29/2016 Edit Delete To edit a Personalized Pricing Record, select Edit in the line of the PPR to be changed.

### **Editing Personalized Pricing Records**

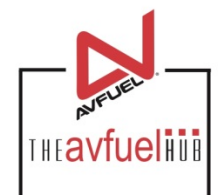

Copy Record

#### **Personalized Pricing Record: Edit**

From this screen, all are able to be change add products to the Personalized Pricino select "Personalize Product." To add a c exemption to a PPF "Personalize By Tax Exemption." Once a changes are made, "Save".

Personalize

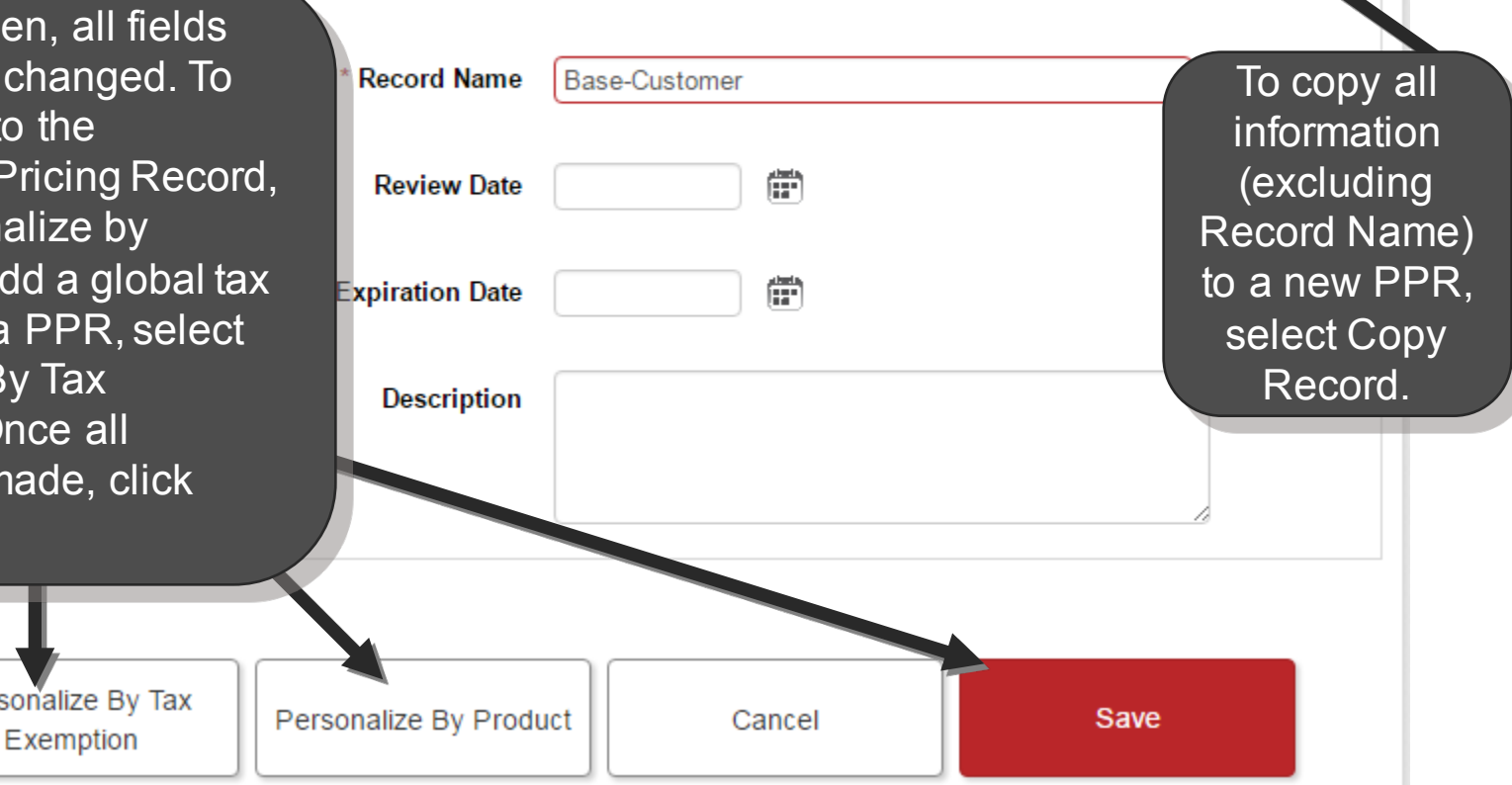

#### **Finalized PPR Example**

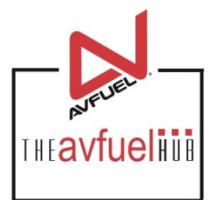

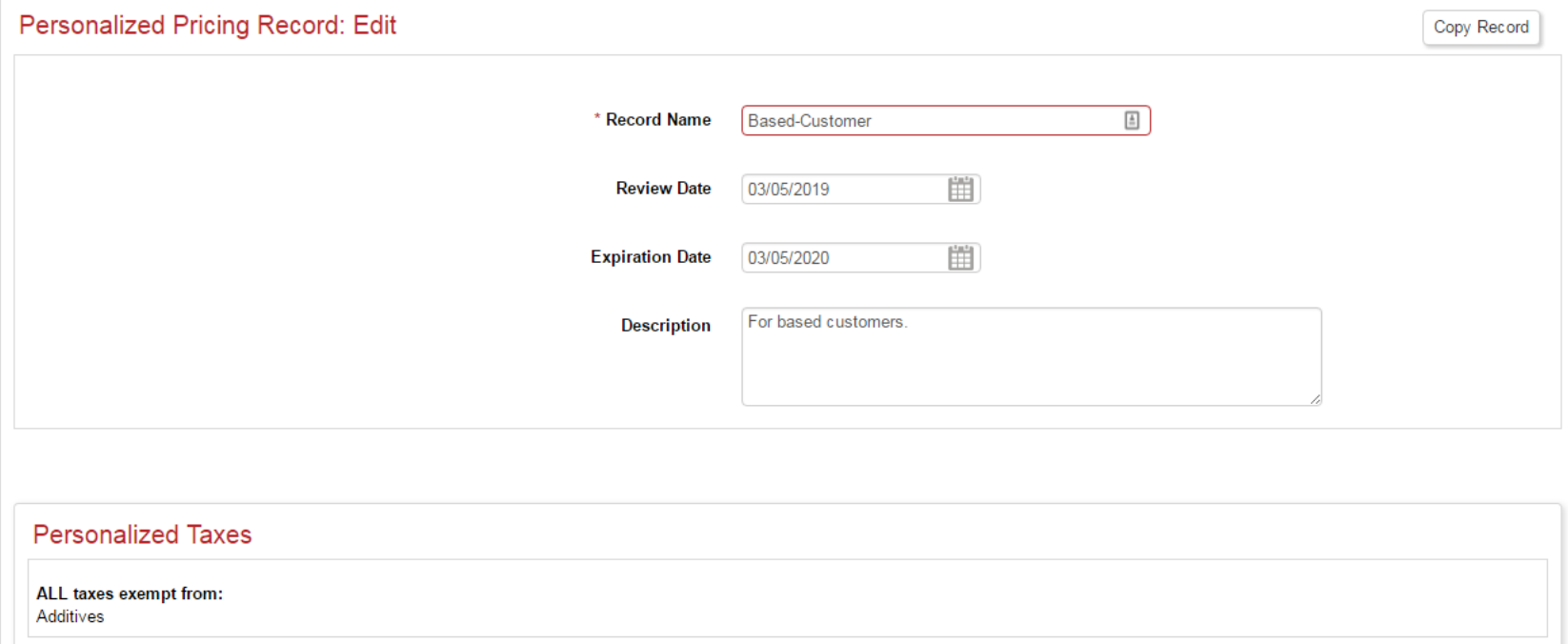

#### **Products with Personalized Pricing**

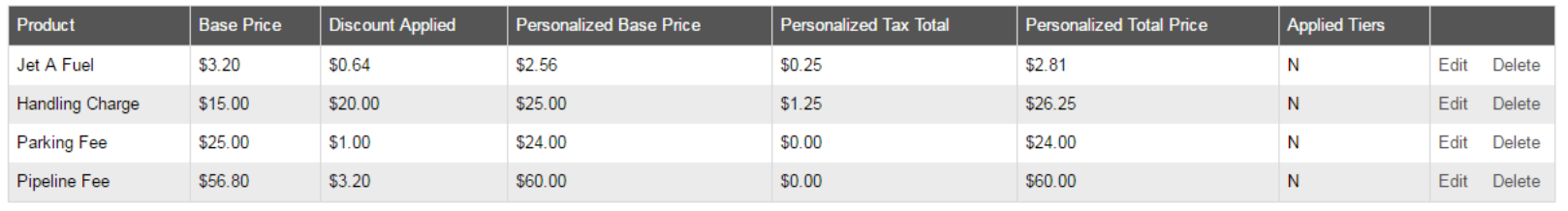

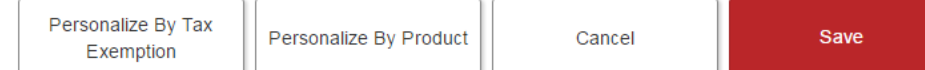

### **Deleting Personalized Pricing Records**

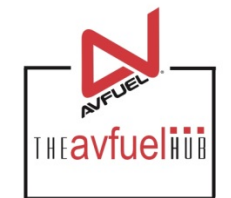

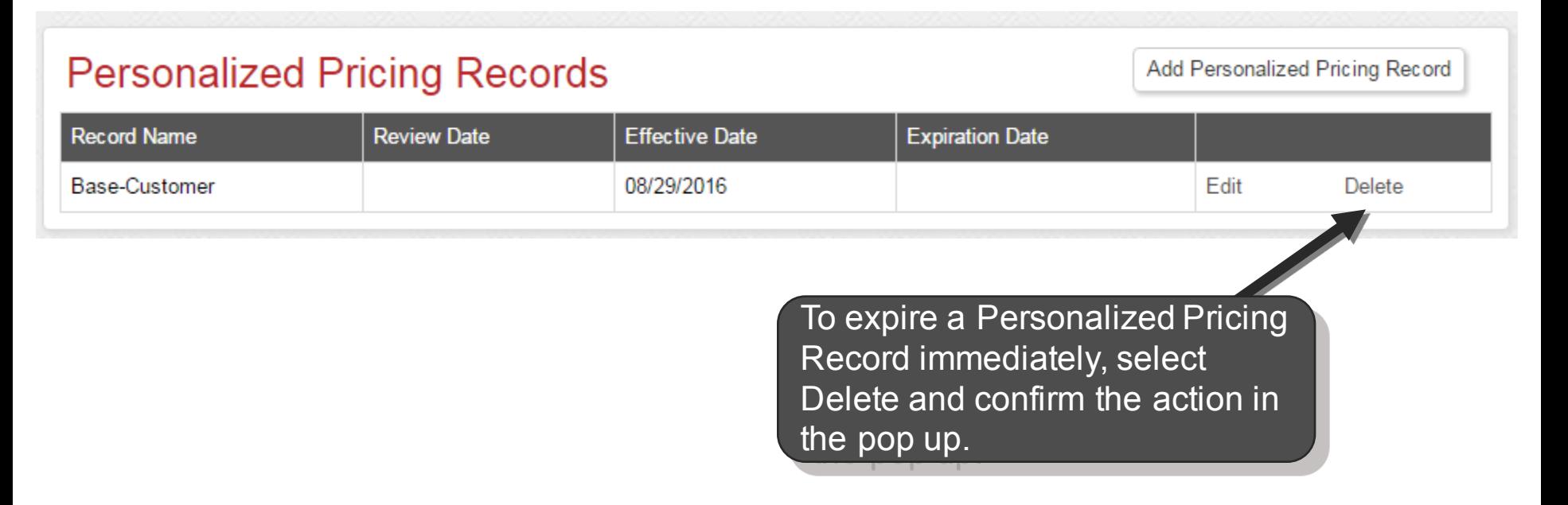

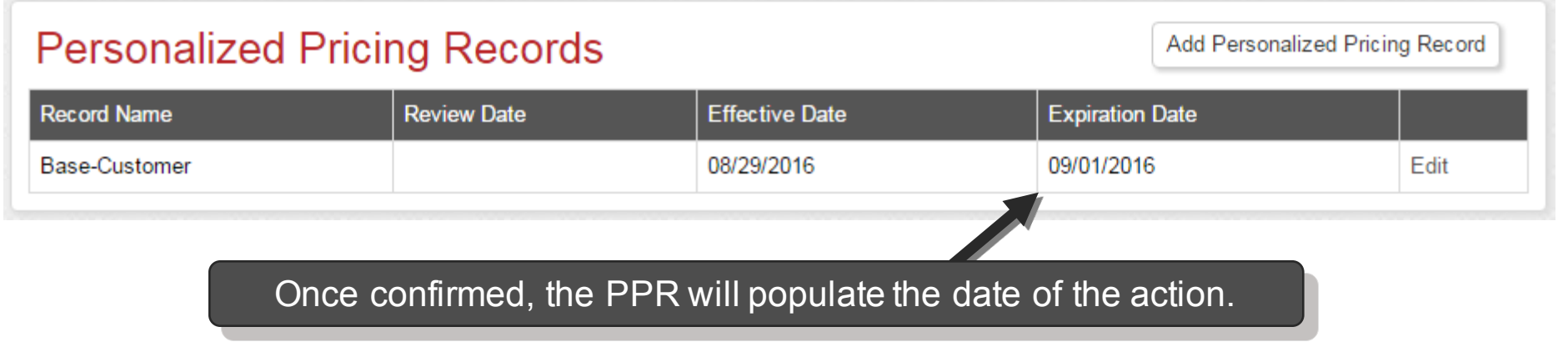

## **Reactivating Personalized Pricing Records**

#### **Personalized Pricing Records Record Name Review Date Effective Date**

Base-Customer

Any Personalized Pricing Record can be reactivated after it has expired or been deactivated. To reactivate an expired account, select Edit.

08/29/2016

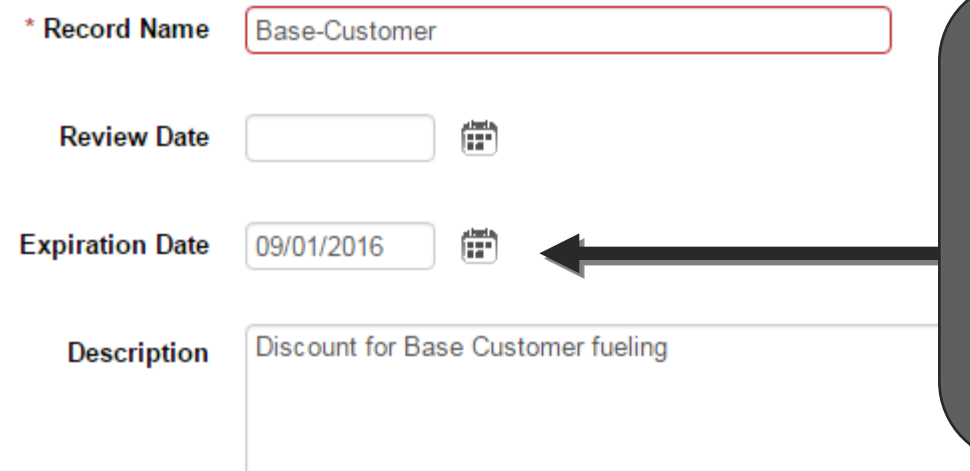

Once on the review screen, delete the date in the Expiration Date or place a new future expiration date in the field then select Save. This will reactivate the pricing record.

Add Personalized Pricing Record

**Expiration Date** 

09/01/2016

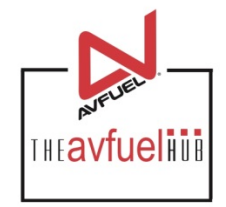

Edit

## **Adding a PPR to a Customer**

**Omer/Company Name** 

When adding a new cust upd profi ass Pers Rec cust use by s desi the

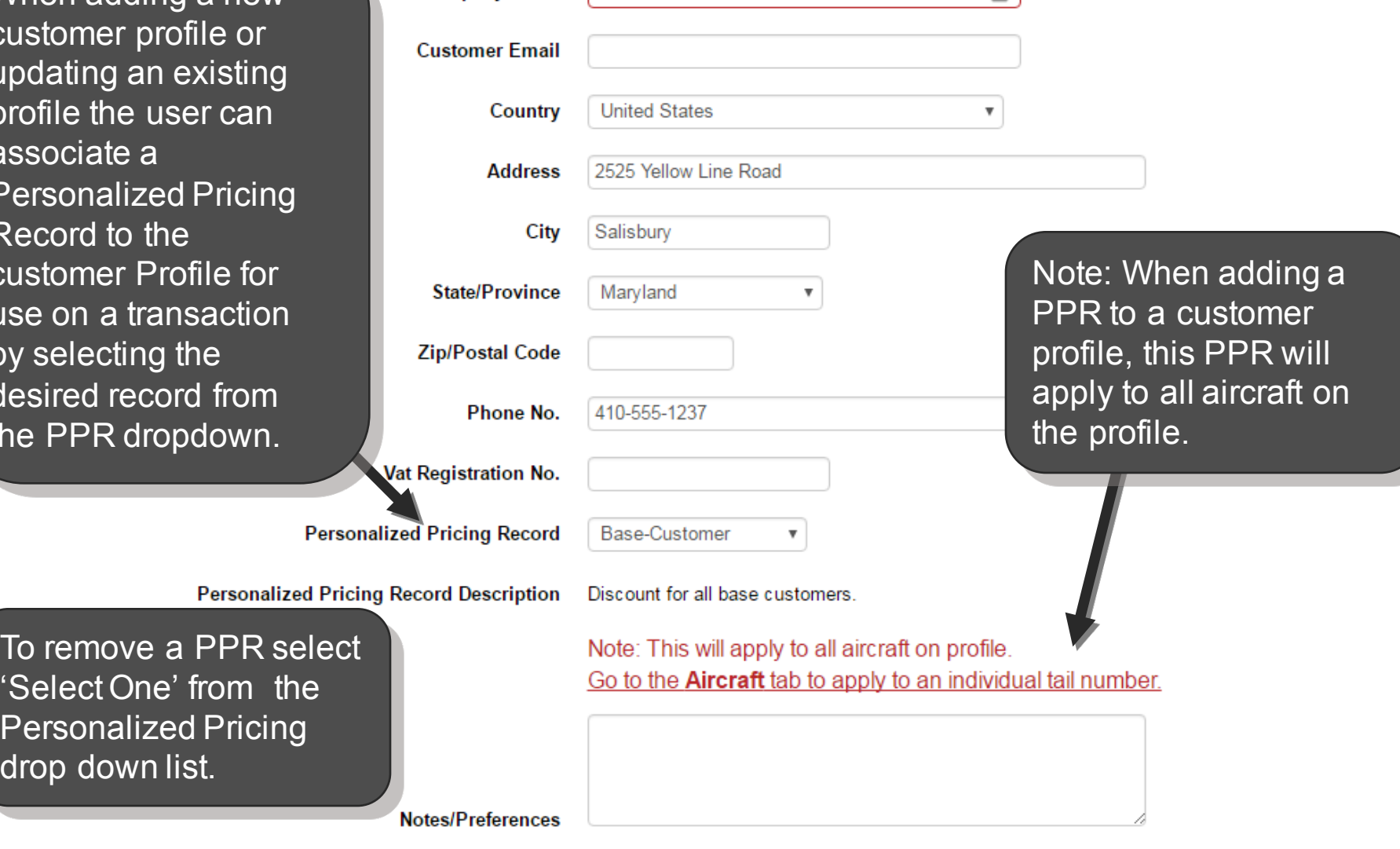

VIP Customer

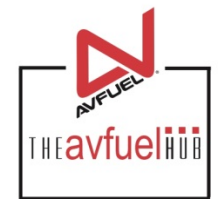

 $\boxed{\frac{\hbar}{\Box}}$ 

### **Adding a PPR to a Customer Tail Number**

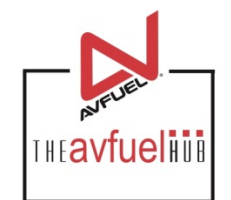

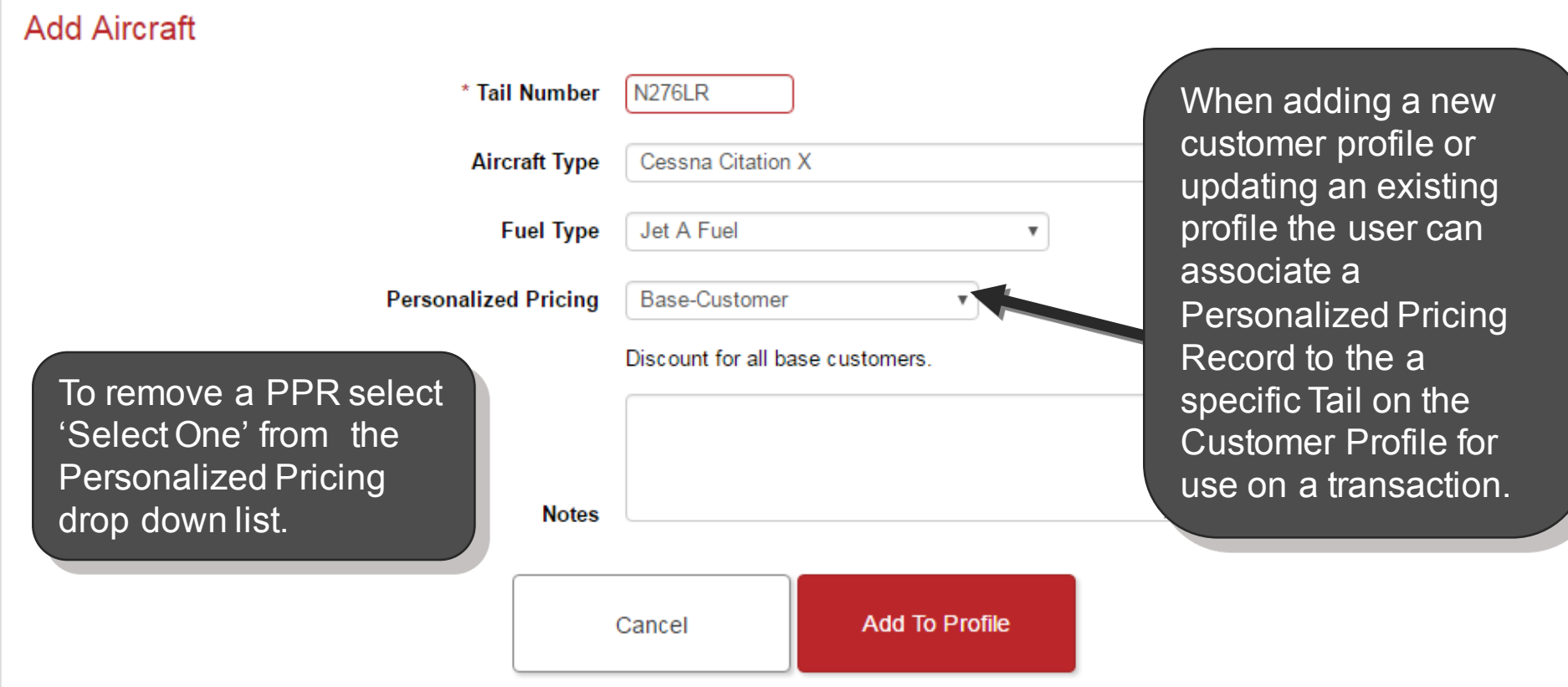

If a PPR is associated with a Customer and/or Tail, that PPR (or those) will appear at the top of the dropdown list on the transaction screen. The PPR will default to reflect in the Personalized Pricing box if there is a distinct match, first by tail, then by Customer/Company Name.

#### **Applying Personalized Pricing to Transaction THEAVfueling Transaction Detail Products** Review Complete **Transaction Type** Sale  $\boldsymbol{\mathrm{v}}$ 聞 \* Delivery Date 03/05/2017 Receipt No. 10048 Reference No. **Customer / Company Name** \* Tail No. **N276LR** Flight / Leg No. Enter a Tail Number and/or Customer Company Name **Next Destination IATA/ICAO** along with any additional **AOC** Check box if YES transaction data and click Continue.VAT Registration No. Save & Suspend Continue Cancel

**Transaction Detail** 

**Review** Complete

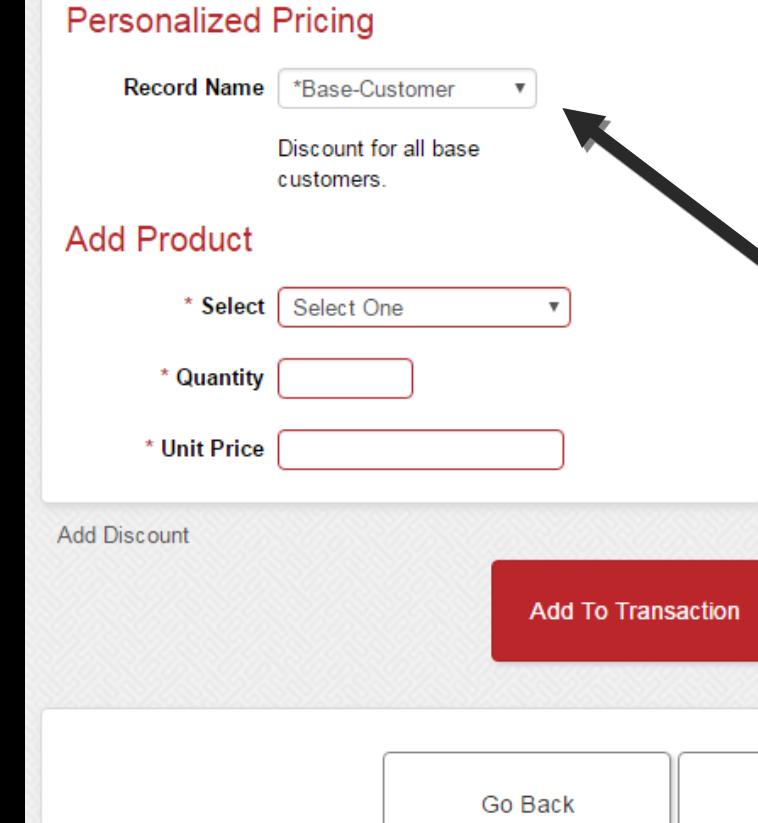

Products

#### **Transaction Summary**

Begin a sale following the normal steps. When applying products to the transaction, a Personalized Pricing dropdown is available above the Add Product section. This drop down will first be sorted by exact tail match, then by exact Customer match, then by any combination of partial tail, customer match (full or partial) and the rest of the Personalized Pricing Records set up in the system. The matched records will have a prefix of an asterisk (\*) at the beginning of the PPR name.

**Enter Card Details** 

**THEAVfueling** 

Save & Suspend

Cancel

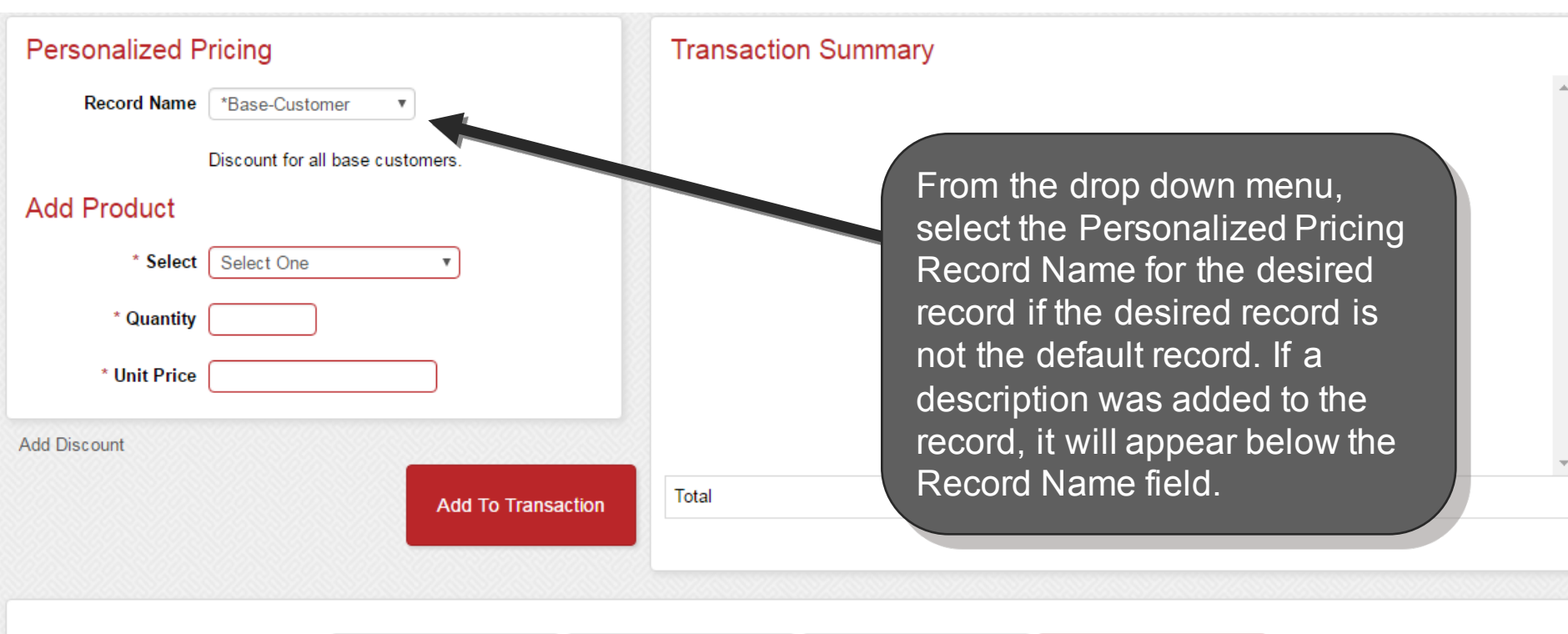

**THEAVfueling** 

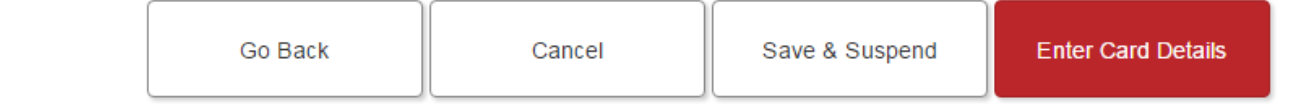

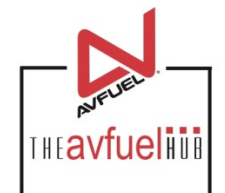

**Transaction Detail** Products **Review** Complete **Personalized Pricing** Tra Select the products to be added to the transaction. Any products listed under the **Record Name** \*Base-Customer Personalized Pricing Record will automatically For based customers. display the Personalized Pricing Record's recorded pricing. **Add Product** \* Select Jet A Fuel In this example, when the tail # is entered on the \* Quantity 100 **US Gallon** transaction detail screen and the product Jet A Fuel is then selected, the system knows to \* Unit Price 3.20000 apply the correct PPR to this transaction. **Add Discount** Total \$0.00 **Add To Transaction** Go Back Save & Suspend **Enter Card Details** Cancel

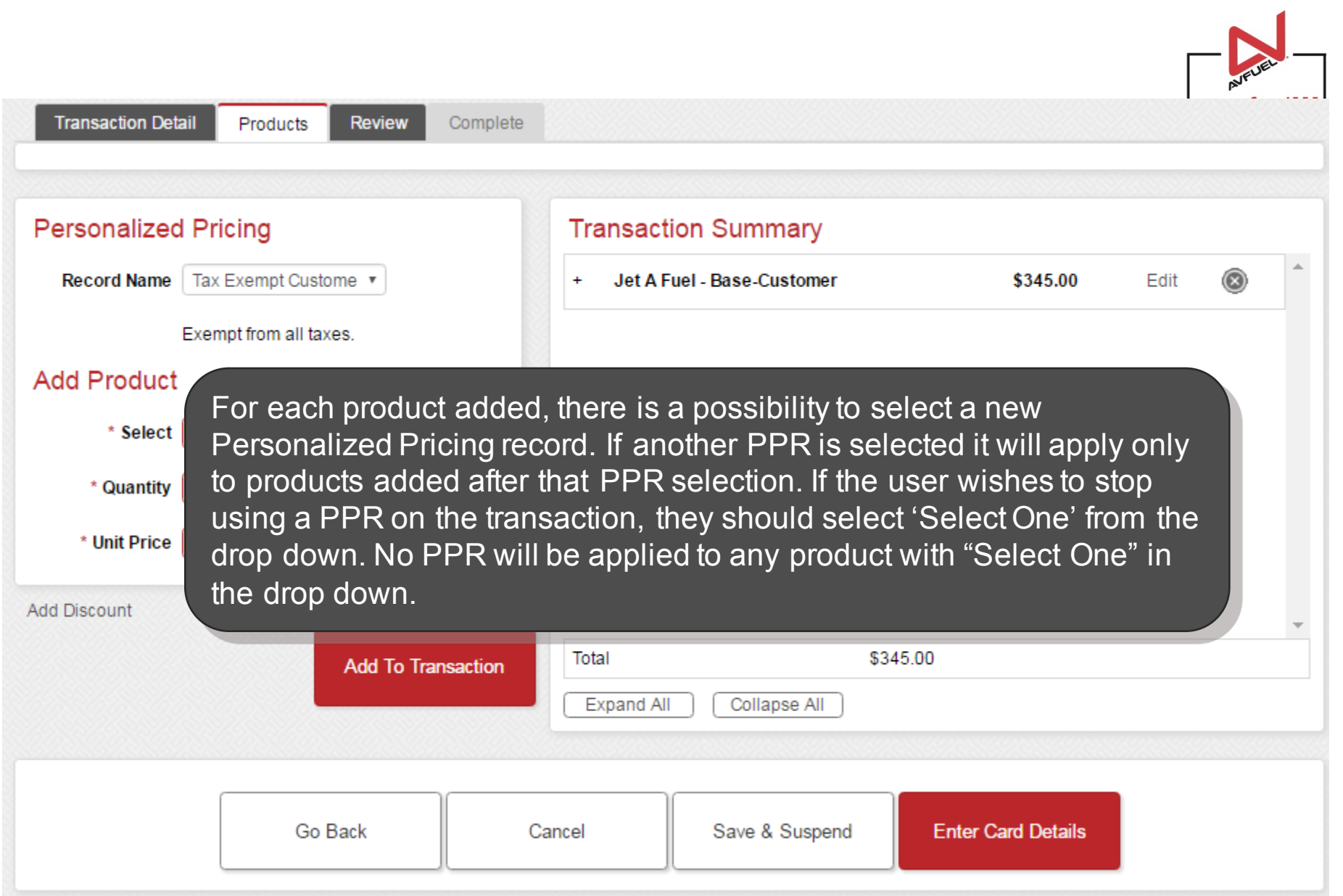

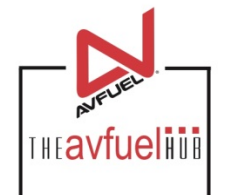

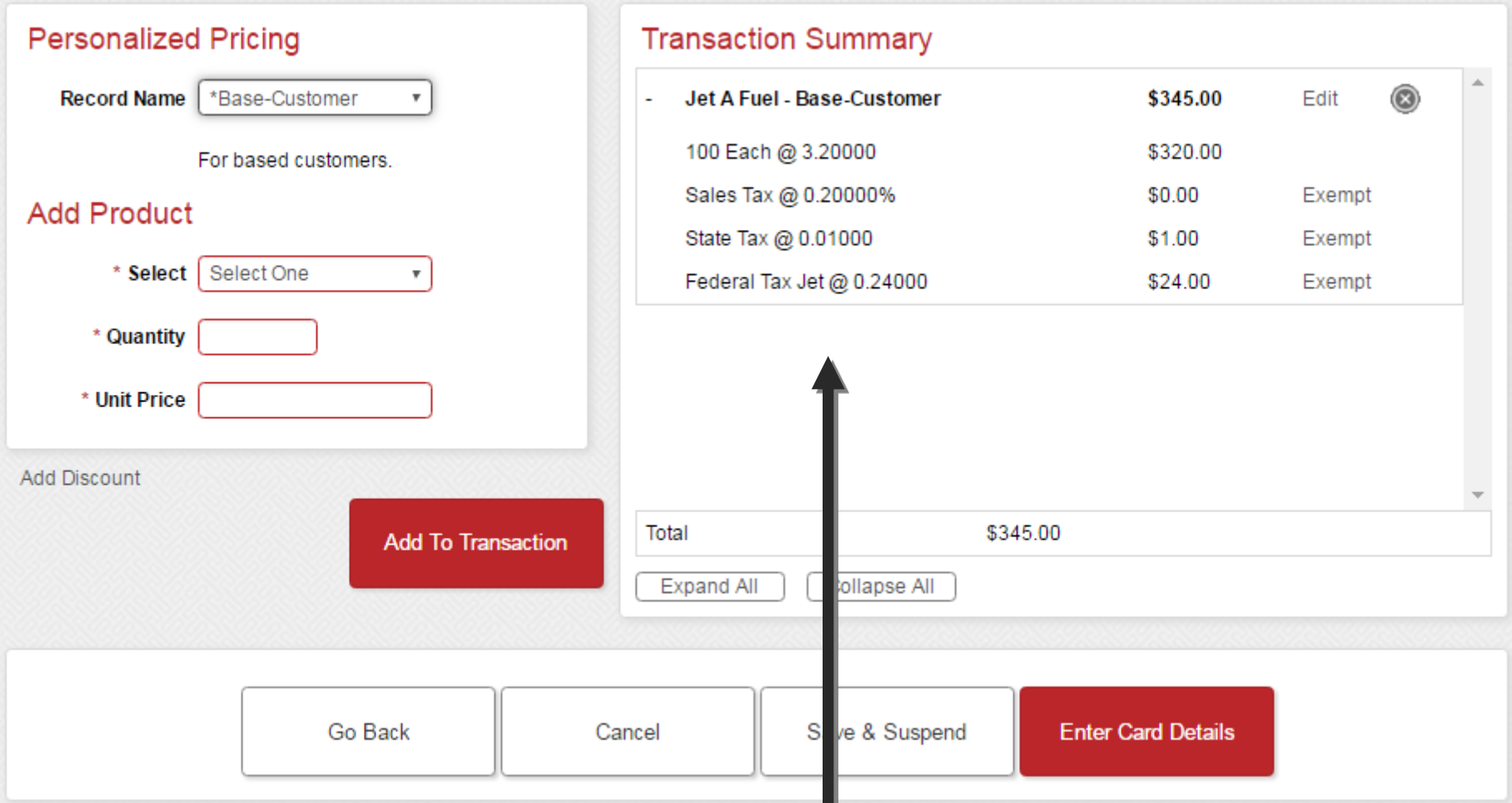

Once the product is added to the transaction the Personalized Product Record associated to this product will be visible with its Record Name and PPR specific pricing on the screen so the Avfuel Hub user knows that the PPR has been applied.

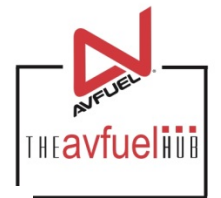

**RECEIPT** 

**Print Receipt** 

**Email Receipt** 

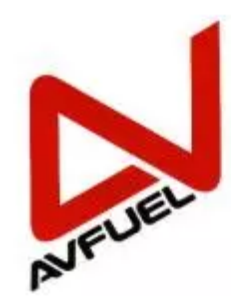

#### **AVFUEL LOCATION**

Your FBO Name, Inc. YFN/KYFN 555-555-5555 info@yourfboname.com vourfboname.com

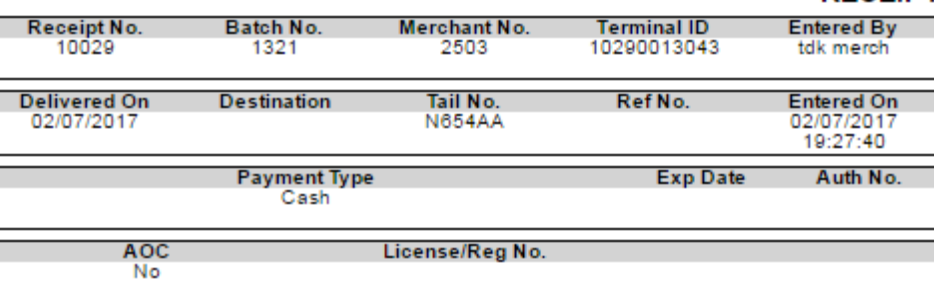

**DESCRIPTION PRODUCT UNIT PRICE** QTY **TAX/DISCOUNT Total** USD **USD** USD **USD** Jet A Fuel 2.25000 / GAL 225.00 254.50 100 2.00% 4.50 County Tax Federal Tax Jet  $0.25$ 25.00 Total 225.00 29.50 254.50 **Customer Signature** 

Once the sale is complete the receipt will only reflect the pricing as it was set up in the Avfuel Hub. There is no reference to the Personalized Pricing Record on the receipt.

#### **Reports reflecting Personalized Pricing**

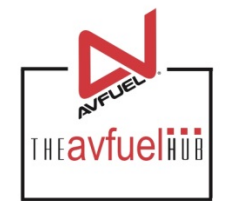

Fields have been added to the end of the Comprehensive Data file and the Accounting Export File to show the name of the Personalize Pricing Record used and whether or not there was a discount given or a manual price override done, regardless of use of a PPR .

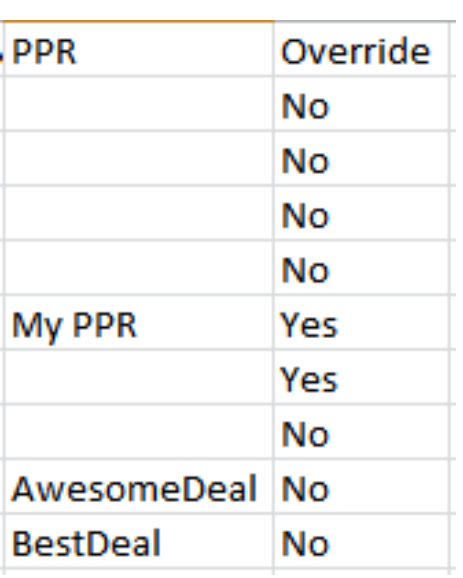

The PPR Column reflects the name of the Personalized Pricing record used.

The Override Column reflects the whether or not a discount was given or a price was manually overridden on the transaction.

- If a Personalized Pricing Record was the only thing used on the transaction the Override column will reflect No.
- If a no PPR was used and no discount was given, nor a price override done, the column will reflect No.
- If a Price was overridden and/or a discount given to a transaction regardless of whether a PPR was used, the Override column will reflect Yes.